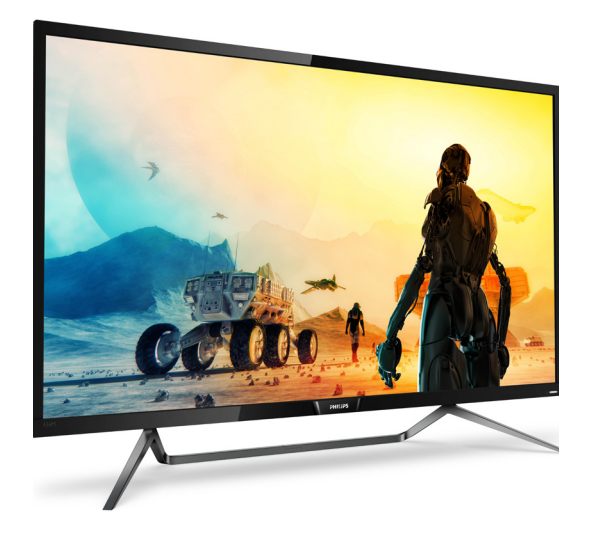

# 

## www.philips.com/welcome

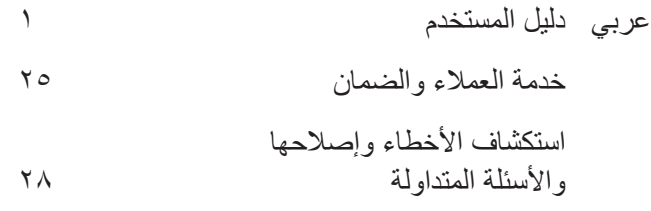

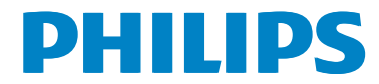

### جدو ل المحتو بات

- ٠-٣ التخلص من المنتج ومواد التغليف .................٣
- ٢-٢ قم بإزالة مجموعة القاعدة من وحدة تثبيت  $MultiView Y-Y$
- ٣- تحسين جودة الصورة ........................ ١٥
- Smartimage 1-٣ (الصورة الذكية) .......... ١٥ SmartContrast ۲-۳ (التباين الذكي) ......... ١٦
- ۰۳-۳ إعدادات HDR في نظام ١٧.. Windows١٠
- ٥- المواصفات الفنية .............................. ١٩
- 
- ٧- خدمة العملاء والضمان ...................... ٢٥ ٧-١ نهج عيوب البكسل في الشاشات المسطحة من
- ٨- استكشاف الأخطاء واصلاحها والأسنلة ٨-١ استكشاف المشكلات وإصلاحها .................٢٨ ٢-٢ الأسئلة المتداولة العامة ....................... ٢٩
- ٣-٨ الأسئلة الشائعة حول Multiview ......... ٢٢

### **-1 مهم**

دليل المستخدم الإلكتر وني هذا مخصص لأي شخص يستخدم شاشة عرض Philips. يجب قراءة دليل المستخدم هذا بعناية قبل استخدام شاشة العرض الخاصة بك. حيث أنه يحتوي على معلومات ومالحظات هامة تتعلق بتشغيل شاشة العرض.

يكون ضمان Philips ً ساريا شريطة أن يتم التعامل مع المنتج بشكلٍ ملائم في الغرض المخصص لاجله، وذلك حسب إرشادات التشغيل الخاصة به وبناءً على تقديم أصل فاتورة الشراء أو إيصال الدفع موضحًا عليه تاريخ الشراء واسم الوكيل والموديل ورقم اإلنتاج الخاص بالمنتج.

### **111 احتياطات األمان والصيانة**

### **تحذيرات**

قد يؤدي استخدام عناصر تحكم أو عمليات ضبط أو إجراءات خالف المحددة في هذا المستند إلى التعرض لصدمة أو مخاطر كهربائية و/أو مخاطر ميكانيكية. برجاء قراءة واتباع هذه التعليمات عند توصيل واستخدام شاشة العرض الخاصة بالكمبيوتر.

### **التشغيل**

- يرجى الحفاظ على شاشة العرض ً بعيدا عن أشعة الشمس المباشرة وعن الأضواء الساطعة القوية وبعيدًا عن أي مصدر حرارة آخر. فالتعرض لفترة طويلة لهذا النوع من البيئة قد يؤدي إلى تغير لون شاشة العرض وتلفها.
	- قم بإزالة أي جسم يمكن أن يسقط في فتحات التهوية أو يمنع التبريد المناسب للمكونات اإللكترونية بشاشة العرض.
		- ال تقم بسد فتحات التهوية الموجودة على الهيكل.
		- عند تثبيت شاشة العرض، احرص على أن يكون الوصول إلى مقبس وقابس الطاقة ً ميسورا.
- إذا تم إيقاف تشغيل شاشة العرض من خالل فصل كبل الطاقة أو سلك طاقة التيار المستمر، انتظر مدة 6 ثوان قبل توصيل كبل الطاقة أو سلك طاقة التيار المستمر من أجل التشغيل العادي.
	- برجاء استخدام سلك الطاقة المعتمد الذي توفره شركة Philips في كل وقت. في حالة ضياع سلك الطاقة، برجاء االتصال بمركز الخدمة المحلي لديك. )برجاء الرجوع إلى مركز الاستعلام الخاص بخدمة العملاء)
- <span id="page-2-0"></span> تجنب تعريض شاشة العرض لهزة عنيفة أو صدمة شديدة أثناء التشغيل.
- تجنب الطرق على شاشة العرض أو إسقاطها أثناء التشغيل أو النقل.

#### **الصيانة**

- لحماية شاشة العرض من َّ أي تلف محتمل، تجنب الضغط الشديد على لوحة LCD. وعند نقل شاشة العرض، احرص على اإلمساك باإلطار الخاص بحمل شاشة العرض وال تحملها من خالل وضع يدك أو أصابعك على لوحة LCD.
	- قم بفصل الطاقة عن شاشة العرض في حالة عدم استخدامها لفترة طويلة من الزمن.
- افصل الطاقة عن شاشة العرض إذا أردت تنظيفها باستخدام قطعة قماش رطبة. يمكن مسح الشاشة باستخدام قطعة قماش جافة عند فصل الطاقة عنها. ومع ذلك، تجنب مطلقًا استخدام مادة مذيبة عضوية مثل الكحول أو السوائل المعتمدة على األمونيا لتنظيف شاشة العرض.
- لتجنب مخاطر الصدمة أو التلف التام للجهاز، لا تُعرض شاشة العرض لألتربة أو المطر أو المياه أو بيئة شديدة الرطوبة.
	- في حالة حدوث بلل لشاشة العرض، قم بمسحها باستخدام قطعة قماش نظيفة في أسرع وقت ممكن.
- في حالة دخول مادة غريبة أو مياه إلى شاشة العرض، فبرجاء إيقاف التشغيل على الفور وفصل سلك الطاقة. بعد ذلك، قم بإزالة المادة الغريبة أو المياه، ثم قم بإرسالها إلى مركز الصيانة.
- ال تقم بتخزين أو استخدام شاشة العرض في أماكن معرضة للحرارة أو ضوء الشمس المباشر أو البرودة الشديدة.
- من أجل الحفاظ على أفضل أداء لشاشة العرض واستخدامها ألطول فترة ممكنة، برجاء استخدام شاشة العرض في أماكن تقع ضمن نطاقات درجة الحرارة والرطوبة التالية.
	- درجة الحرارة: 104-32 درجة مئوية 40-0 فهرنهايت
	- الرطوبة: من 20 إلى 80 % رطوبة نسبية

**معلومات مهمة حول ظاهرة الصورة الالحقة/ظل الصورة** 

- يجب أن تقوم ً دائما بتنشيط برنامج شاشة التوقف عندما تترك شاشة العرض بلا مراقبة. يجب أن تقوم دائمًا بتنشيط تطبيق لتحديث الشاشة بشكل دوري إذا كانت شاشة العرض المسطحة ستعرض محتوى ثابت ال يتغير. قد يؤدي العرض المستمر لفترة زمنية ممتدة للصور الساكنة أو الثابتة إلى "اإلجهاد"، الذي يعرف ً أيضا بـ "الصورة الالحقة" أو "الصورة المخفية".
- يعتبر كل من "اإلجهاد" أو "الصورة الالحقة" أو "الصور المخفية" من الظواهر المعروفة في تكنولوجيا لوحات LCD. في معظم الحاالت، تختفي ظاهرة "اإلجهاد" أو "الصورة الالحقة" أو "الصور المخفية" بشكل تدريجي عبر فترة زمنية بعد أن يتم إيقاف تشغيل الطاقة.

### **تحذير**

قد يؤدي عدم تنشيط شاشة توقف، أو تطبيق تحديث للشاشة بشكل دوري إلى حدوث أعراض خطيرة لظاهرة "الحرق الداخلي"، أو "الصورة الالحقة" أو "ظل الصورة"، والتي لن تختفي ولن يمكن معالجتها. الضمان الخاص بك ال يغطي الضرر المذكور أعاله.

#### **الخدمة**

- ال ينبغي فتح غطاء الشاشة إال بواسطة موظف الخدمة المؤهل.
- إذا كان هناك احتياج إلى أية أوراق إلجراء الصيانة أو التكامل، برجاء االتصال بمركز الخدمة المحلي لديك. (يرجى الرجوع إلى فصل "مركز معلومات العملاء")
	- لمعلومات النقل، يرجى الرجوع إلى "المواصفات الفنية".
- ال تترك شاشة العرض في السيارة/الشاحنة تحت ضوء الشمس المباشر.

#### **مالحظة**

استشر فني الخدمة إذا كانت شاشة العرض ال تعمل بشكل صحيح، أو إذا كنت غير متأكد من اإلجراء الالزم اتخاذه بعد اتباع تعليمات التشغيل الواردة في هذا الدليل.

### **111 األوصاف التوضيحية**

<span id="page-3-0"></span>تُوضح الأقسام الفر عية التالية الاصطلاحات التوضيحية المستخدمة في هذا الدليل.

#### **المالحظات والتنبيهات والتحذيرات**

في هذا الدليل، توجد بعض أجزاء نصية مصحوبة برمز ومطبوعة بخط عريض أو مائل. تحتوي هذه األجزاء على المالحظات والتنبيهات والتحذيرات. ويتم استخدامها كما يلي:

### **مالحظة**

يشير هذا الرمز إلى معلومات هامة وتلميحات تساعدك على الاستخدام الأمثل لجهاز الكمبيوتر لديك.

### **تنبيه**

يشير هذا الرمز إلى معلومات تطلعك على كيفية تجنب تلف محتمل للجهاز أو فقد للبيانات.

### **تحذير**

يشير هذا الرمز إلى احتمال حدوث إصابة جسدية وتطلعك على كيفية تجنب المشكلة.

قد تظهر بعض التحذيرات في تنسيقات بديلة وقد ال تكون مصحوبة برمز. في مثل هذه الحاالت، تكون طريقة العرض الخاص للتحذير من اختصاص الجهة التنظيمية المعنية. <span id="page-4-0"></span>to optimize the environmental performance of the organization's product, service and activities.

From the planning, design and production stages. Philips emphasizes the important of making products that can easily be recycled. At Philips, end-of-life management primarily back initiatives and recycling programs entails participation in national takewhenever possible, preferably in cooperation with competitors. which recycle all materials (products and related packaging material) in accordance with all Environmental Laws and taking back program with the contractor company.

Your display is manufactured with high quality materials and components which can be recycled and reused.

To learn more about our recycling program please visit

http://www.philips.com/a-w/about/ sustainability.html

### **111 التخلص من المنتج ومواد التغليف**

### **مخلفات المعدات اإللكترونية واألجهزة الكهربائية - WEEE**

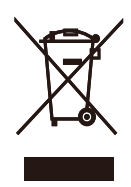

This marking on the product or on its packaging illustrates that, under European Directive 2012/19/EU governing used electrical and electronic appliances, this product may not be disposed of with normal household waste. You are responsible for disposal of this equipment through a designated waste electrical and electronic equipment collection. To determine the locations for dropping off such waste electrical and electronic contact your local government office, the waste disposal organization that serves your household or the store at which you purchased the product.

Your new Display contains materials that can be recycled and reused. Specialized companies can recycle your product to increase the amount of reusable materials and to minimize the amount to be disposed of.

All redundant packing material has been omitted. We have done our utmost to make the packaging easily separable into mono materials.

Please find out about the local regulations on how to dispose of your old Display and packing from your sales .representative

Taking back/Recycling Information for Customers

Philips establishes technically and economically viable objectives

### **-2 إعداد الشاشة**

### **222 التركيب**

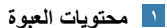

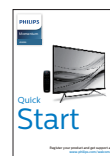

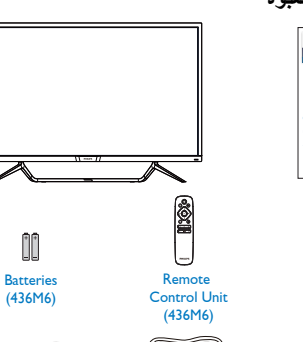

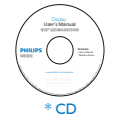

Audio\*

◈

\*الاختلاف وفقًا للمنطقة.

te.

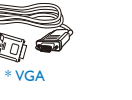

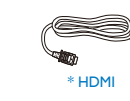

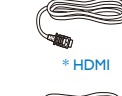

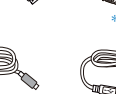

Power

⋹

**التوصيل بالكمبيوتر 436M6VBPA** 

<u>3 3 9 9 9 9 9 2</u>

4

 $\bigoplus$  $\sum_{0.550}$  $\frac{1}{2}$  $\overline{\mathbb{R}}$  .

 $\frac{1}{\sqrt{2}}$ 

Ñ

 $\bullet$ 

<span id="page-5-0"></span>10

 $\mathbb{C}^{\infty}$ 

ی<br>وا

 $\boxdot$ 

**COM** Œ.  $\Rightarrow$  $\Box$   $\sum_{i\in\mathcal{M}_i}$ 

1 1010

 $\bullet$ 

 $\frac{6}{9}$ 

Charger Fast **VBRA6M436**

. . . . . . . . **.** 

 $\overline{\mathscr{C}}$ 

 $0 \longrightarrow$   $\begin{matrix} \begin{matrix} 0 & \cdots \end{matrix} & \begin{matrix} 0 & \cdots \end{matrix} & \begin{matrix} 0 & \cdots \end{matrix} & \begin{matrix} 0 & \cdots \end{matrix} & \begin{matrix} 0 & \cdots \end{matrix} & \begin{matrix} 0 & \cdots \end{matrix} & \begin{matrix} 0 & \cdots \end{matrix} & \begin{matrix} 0 & \cdots \end{matrix} & \begin{matrix} 0 & \cdots \end{matrix} & \begin{matrix} 0 & \cdots \end{matrix} & \begin{matrix} 0 & \cdots \end{matrix} & \begin{matrix} 0 & \cdots \end{matrix} & \begin{matrix}$ 

 $\ddot{\phantom{a}}$ 

DP\*

t.

ta,

\* Mini DP

 $\acute{\text{z}}$ 

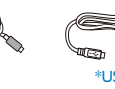

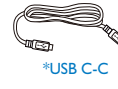

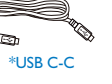

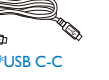

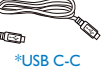

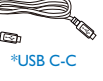

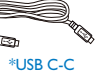

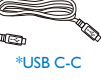

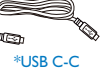

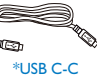

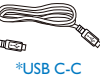

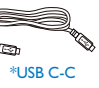

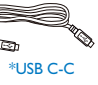

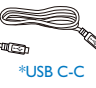

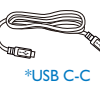

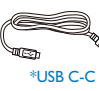

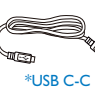

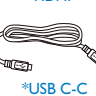

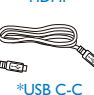

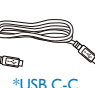

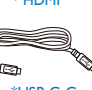

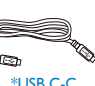

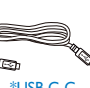

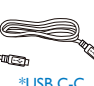

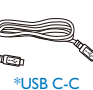

\*البطارية: كربون زنك 03R . AAA بقدرة 1.5 فولت

\*USB C-C \*USB C-A

#### **hub USB**

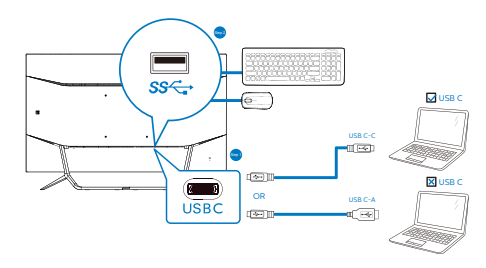

- **1** قفل Kensington لمنع السرقة
	- **2** مقبس سماعة األذن
		- **3** دخل الصوت
		- **4** دخل VGA
		- **5** دخل DP
		- **6** إدخال HDMI
	- **7** دخل DP Mini
	- **8** مجرى USB السفلي
		- **9** شاحن USB
	- **10** دخل طاقة التيار المتردد
		- **11** شاحن USB السريع

#### **لتوصيل بالكمبيوتر**

- -1 قم بتوصيل سلك الطاقة بالجزء الخلفي من شاشة العرض بطريقة محكمة.
- -2 قم بإيقاف تشغيل الكمبيوتر وقم بفصل كبل الطاقة.
	- -3 قم بتوصيل كبل اإلشارة الخاص بشاشة العرض بموصل الفيديو الموجود على الجزء الخلفي من الكمبيوتر.
- -4 قم بتوصيل سلك الطاقة الخاص بالكمبيوتر وشاشة العرض بمأخذ تيار كهربائي قريب.
- -5 قم بتشغيل الكمبيوتر وشاشة العرض. إذا عرضت شاشة العرض صورة، فإن التركيب يكون قد اكتمل بنجاح.

### **تحذير**

أجهزة USB Ghz2.4 مثل، الماوس الالسلكي ولوحة المفاتيح وسماعة الرأس، قد يحدث فيها تداخل بواسطة إشارة عالية السرعة ألجهزة USB ،3.0 وهو ما قد يتسبب في انخفاض كفاءة بث الراديو. في حالة حدوث ذلك، برجاء محاولة اتباع الطرق التالية للمساعدة في تقليل تأثيرات التداخل.

- حاول إبعاد أجهزة االستقبال USB 2.0 بعيدة عن منفذ توصيل USB .3.0
- استخدم كابل تمديد USB قياسي أو موزع USB لزيادة المساحة بين المستقبل الالسلكي ومنفذ التوصيل الـ USB .3.0

### ِّ موزع USB

للتوافق مع معايير الطاقة العالمية، تم تعطيل ِّموزع/منافذ USB في هذه الشاشة في وضعي السكون وإيقاف تشغيل الطاقة.

لن تعمل أجهزة USB َّ الموصلة في هذه الحالة.

إلدخال وظيفة USB ً نهائيا في وضع "تشغيل"، الرجاء االنتقال إلى قائمة المعلومات المعروضة على الشاشة ثم تحديد "وضع استعداد USB "والتبديل إلى وضع "تشغيل".

شاحن USB

تشتمل هذه الشاشة على منافذ USB قادرة على إخراج طاقة قياسية، ويتميز بعضها بوظيفة الشحن عبر USB( المشار إليها برمز الطاقة (. ويمكنك استخدام هذه المنافذ لشحن هاتفك الذكي أو إمداد الطاقة إلى محرك األقراص الثابتة الخارجي التابع لك، على سبيل المثال ال الحصر. ويجب أن تكون الشاشة في وضع التشغيل في جميع األوقات لكي تتمكن من استخدام هذه الوظيفة.

هناك بعض شاشات Philips التي قد ال تمد جهازك بالطاقة أو لا تشحنه عندما تدخل في وضع "السكون" (وميض لمبة بيان حالة الطاقة باللون الأبيض). وفي هذه الحالة، الرجاء دخول قائمة المعلومات المعروضة على الشاشة )OSD ) وتحديد "Mode Standby USB( "شحن عبر USB ) ثم ضبط الوظيفة على وضع "ON( "تشغيل(، ًعلما بأن الوضع الافتراضي هو "OFF" (إيقاف). وسيؤدي ذلك إلى إبقاء طاقة USB ووظائف الشحن في حالة نشطة حتى عندما تكون الشاشة في وضع السكون.

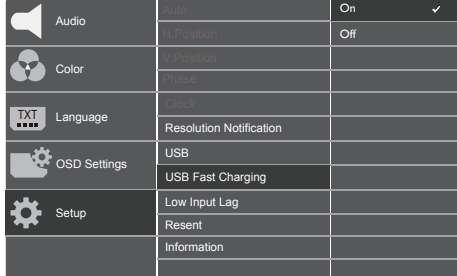

### مالحظة

إذا أوقفت تشغيل الشاشة عبر مفتاح الطاقة في أي وقت، فسيتم إيقاف تشغيل طاقة منافذ USB.

**ُ تستمد وحدة التحكم عن بعد طاقتها من بطاريتين بقدرة 1.5 فولت.**

**لتركيب البطاريتين أو استبدالهما:**  .اضغط على الغطاء ثم حرِّكه لفتحه 1. قم بمحاذاة البطاريتين وفقًا للعلامتين (+) و(–) داخل . ٢ .حجيرة البطاريتين .أعد الغطاء إلى مكانه . ٣

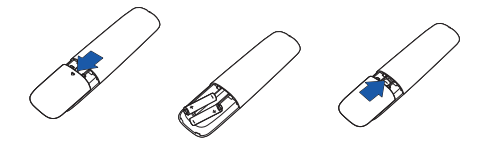

مالحظة

**قد يؤدي استخدام البطاريتين بشكل غير صحيح إلى تسربات أو انفجار؛ لذا، تأكد من اتباع التعليمات التالية:** 

- بحيث تتطابق العالمتين )+( "AAA "ضع بطاريتين و)–( في كل بطارية مع العالمتين )+( و)–( في .حجيرة البطاريتين
	- .ال تستخدم بطاريتين من نوعين مختلفين •
- ال تستخدم بطارية جديدة مع أخرى مستعملة؛ وإال، فقد .يقصر عمر البطاريتين أو يحدث تسرب بهما
	- أخر ج البطار يتين الفار غتين فورًا لمنع تسر ب السائل في حُجيرتهما. ولا تلمس حمض بطارية مكشوفًا؛ وإلا، .فقد تتعرض بشرتك لإلصابة
	- أخرج البطاريتين إذا كنت تنوي عدم استخدام وحدة التحكم عن بُعد لفترة زمنية طويلة

**-2 إعداد الشاشة**

إ**تشغيل شاشة العرض**

**وصف أزرار التحكم**

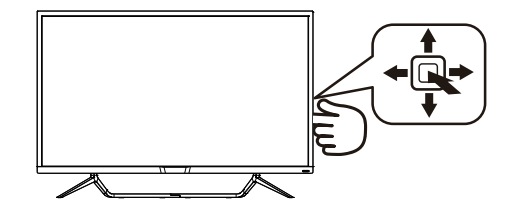

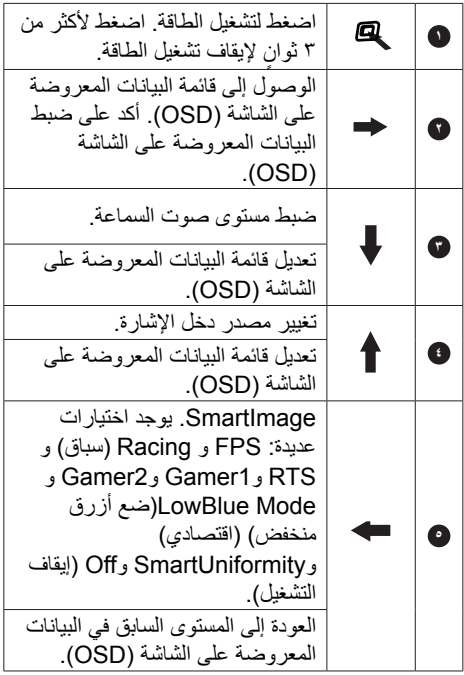

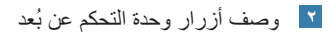

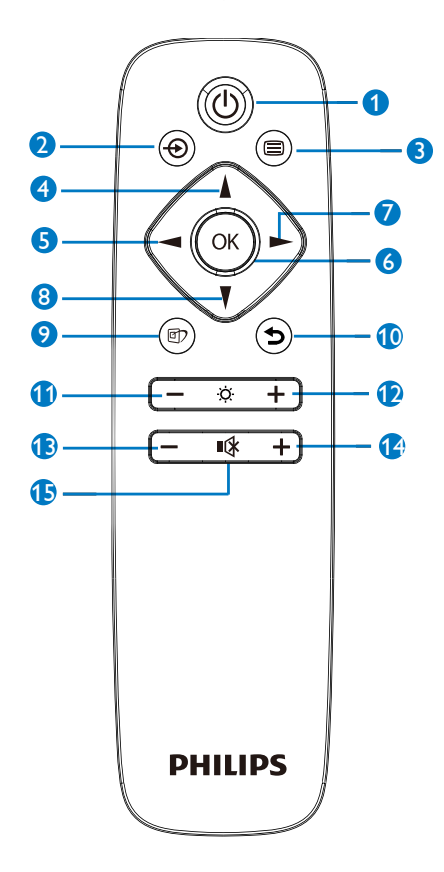

**-2 إعداد الشاشة**

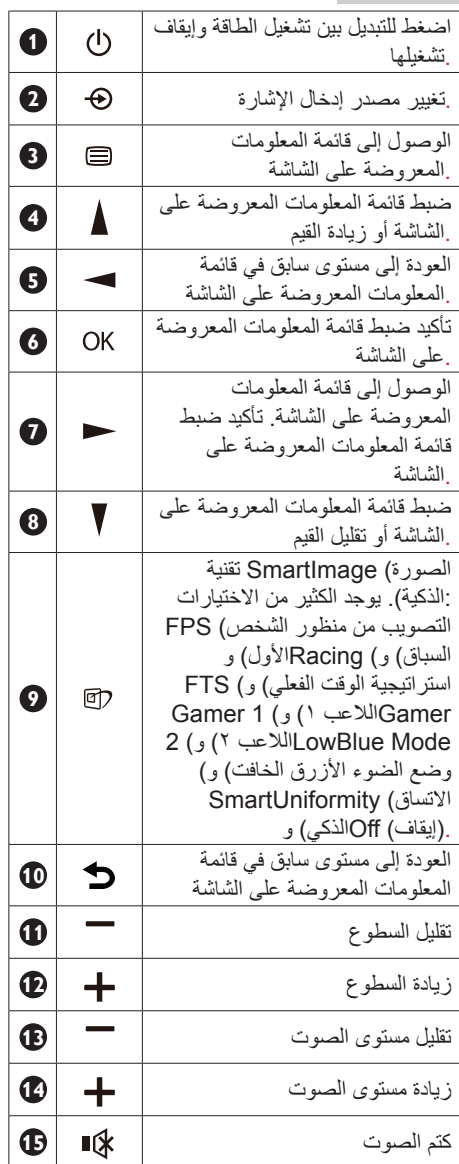

**ميزة** 

**ماذا تعني؟** 

**واجهة HDMI عبارة عن كبل إشارة لنقل إشارات ً الصورة والصوت معا من أجهزتك إلى شاشتك بهدف تجنب االضطراب والفوضى. فهو يحمل اإلشارات غير المضغوطة ويضمن حصولك على أعلى جودة من مصدر اإلشارة إلى الشاشة. َّ وتتيح لك الشاشات الموصلة عبر HDMI باستخدام ميزة من Philips التحكم َّ في وظائف عدة أجهزة موصلة ببعضها باستخدام نفس ُ وحدة التحكم عن بعد. استمتع بالجودة العالية للصورة والصوت بدون اضطراب أو فوضى.**

### **كيفية تمكين**

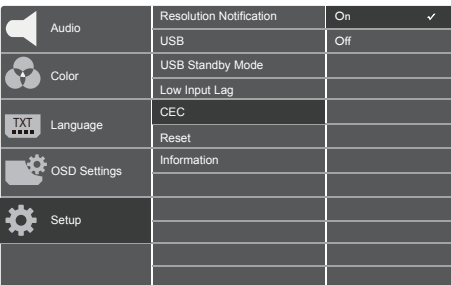

- ٤- وصَّل جهازًا متوافقًا مع HDMI-CEC عبر كبل HDMI.
- -5 هيئ الجهاز المتوافق مع CEC-HDMI بشكل سليم. -6 ِّشغل ميزة في هذه الشاشة من خالل التنقل إلى اليمين لدخول قائمة المعلومات المعروضة على الشاشة.
	- -7 حدد ]Setup( ]إعداد( < ]CEC( ]التحكم في .<br>الإلكتر ونيات الاستهلاكية)
		- ۸- حدد [On] (تشغيل) ثم أكّد التحديد.
- -9 يمكنك اآلن تشغيل الجهاز وهذه الشاشة كليهما ًمعا أو إيقاف تشغيلهما باستخدام نفس وحدة التحكم عن بُعد.

#### مالحظة

- 1010يجب تشغيل الجهاز المتوافق مع EasyLink وتحديده باعتباره مصدر اإلشارة.
	- 1111ال تضمن Philips قابلية التشغيل التبادلي بنسبة %100 مع كل أجهزة **HDMI CEC**

#### **وصف قائمة الخيارات**

### **ما هي البيانات المعروضة على الشاشة )OSD)؟**

تعتبر البيانات المعروضة على الشاشة )OSD )ميزة موجودة في جميع شاشات عرض LCD من Philips. وهي تتيح للمستخدم النهائي ضبط أداء الشاشة أو تحديد الوظائف لشاشات العرض مباشرةً من خلال إطار البيانات المعروضة على الشاشة. يتم توضيح واجهة شاشة العرض سهلة االستخدام أدناه:

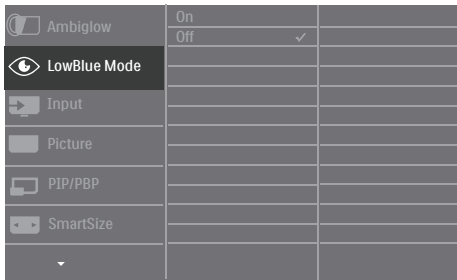

**تعليمات بسيطة وأساسية حول مفاتيح التحكم**

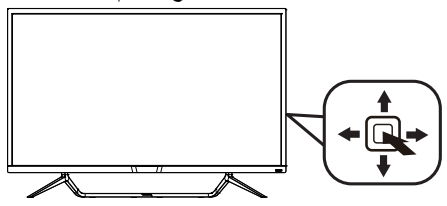

للوصول إلى قائمة البيانات المعروضة على الشاشة )OSD )في شاشة عرض Philips هذه، قم ببساطة باستخدام زر تبديل واحد على الجهة الخلفية من لوحة شاشة العرض. يعمل الزر الفردي كعصا األلعاب. لتحريك مؤشر الماوس، قم ببساطة بتبديل الزر في الأربع اتجاهات. اضغط على الزر لتحديد الخيار المرغوب.

### **قائمة البيانات المعروضة على الشاشة )OSD)** فيما يلي منظر شامل للبيانات المعروضة على الشاشة. يمكنك استخدام هذا المنظر كمرجع إذا أردت التعرف بمفردك على عمليات الضبط المختلفة بعد ذلك. 436M6VBPA

Bright, Brighter, Brightes Bright, Brighter, Brightes

White, Red,Rose,Magenta,Violet,Blue,Azure,Cyan,

Main menu Sub menu

Ambiglow<br>Auto Mode<br>User Define O

Ambiglow

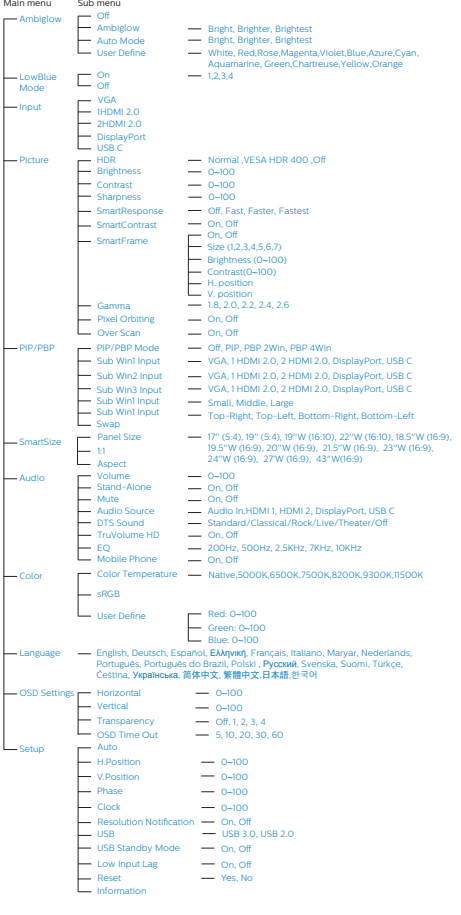

### **notification Resolution( إخطار الدقة(**

تم تصميم شاشة العرض هذه للحصول على أفضل أداء حسب دقتها األصلية، 3840 × 2160 عند 60 هرتز. عندما يتم تشغيل شاشة العرض عند دقة مختلفة، يتم عرض تنبيه على الشاشة: استخدم دقة 3840 × 2160 عند 60 هرتز للحصول على أفضل النتائج.

يمكن إيقاف تشغيل تنبيه الدقة األصلية من Setup( اإلعداد( في قائمة OSD( البيانات المعروضة على الشاشة(.

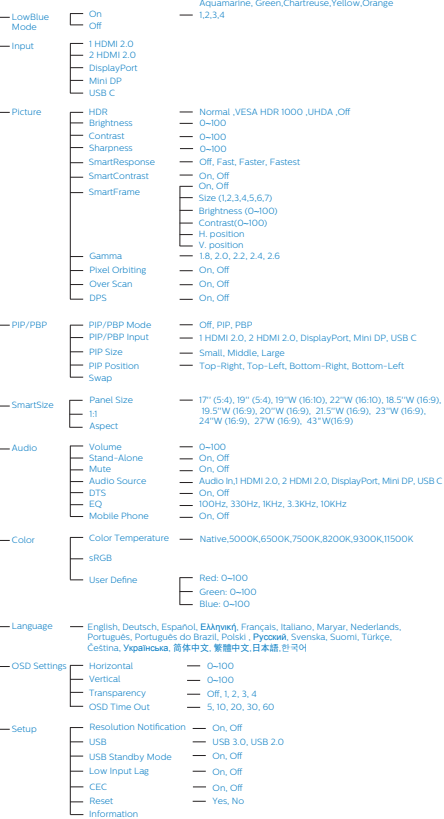

#### 436M6VBRA

### **الوظائف الحركية**

**الميل**

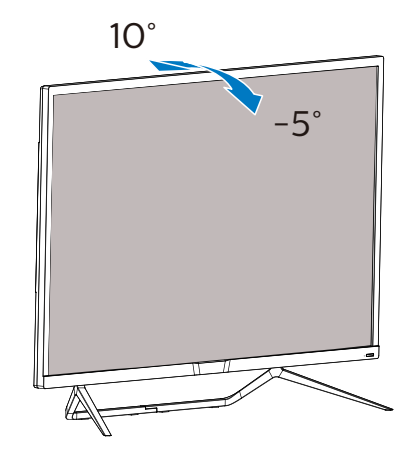

### <span id="page-12-0"></span>**222 قم بإزالة مجموعة القاعدة من وحدة تثبيت VESA**

قبل البدء بفك قاعدة شاشة العرض، يرجى اتباع اإلرشادات الموجودة أدناه لتجنب أي تلف أو إصابة محتملة.

-1 ضع شاشة العرض بحيث يكون الوجه ألسفل على سطح أملس. توخ الحذر لتجنب خدش الشاشة أو إتالفها.

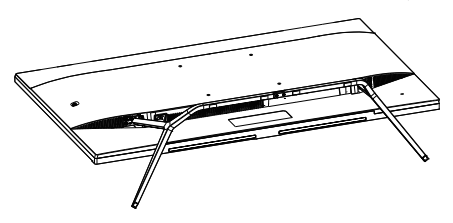

-2 حل مجموعة البراغي ثم افصل القواعد عن شاشة العرض.

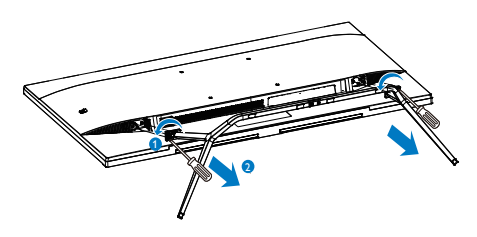

### **مالحظة**

تقبل شاشة العرض هذه واجهة سناد التثبيت VESA متوافق بمقاس 200 مم × 200 مم.

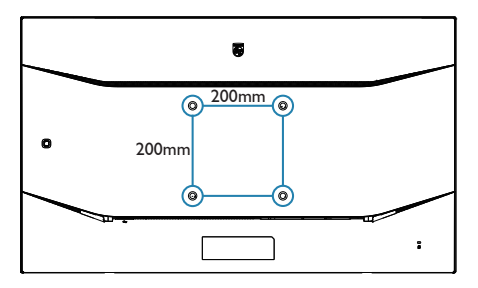

### **222 MultiView**

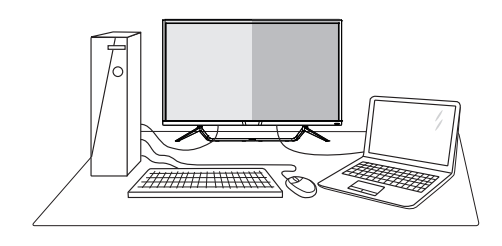

### **ما هو؟**

نمكّن وظيفة Multiview (عرض متعدد) الاتصال والعرض المختلف النشط بحيث يكمنك العمل مع أجهزة متعددة مثل جهاز الكمبيوتر والكمبيوتر اللوحي جنبًا إلى جنب في نفس الوقت، مما يجعل العمل المعقد متعدد المهام يتم بسرعة.

### **لماذا احتاج إليه؟**

مع شاشة العرض المتعدد MultiView عالي الدقة من Philips، يمكنك تجربة عالم من االتصال بطريقة مريحة في المكتب أو المنزل. مع هذه الشاشة، يمكنك االستمتاع بشكل مريح بمصادر متعددة للمحتوى في شاشة واحدة. على سبيل المثال: قد ترغب في متابعة األخبار الحية بالفيديو مع الصوت في نافذة صغيرة أثناء عملك على أحدث مدوناتك، أو ربما ترغب في تحرير ملف Excel من جهاز Ultrabook، بينما تقوم بتسجيل الدخول إلى شبكة إنترانت محمية خاصة بالشركة للدخول إلى الملفات من جهاز كمبيوتر مكتبي.

#### **كيف يتم تمكين MultiView بقائمة البيانات**   $\mathbf{Y}$ **المعروضة على الشاشة )OSD).** 436M6VBRA

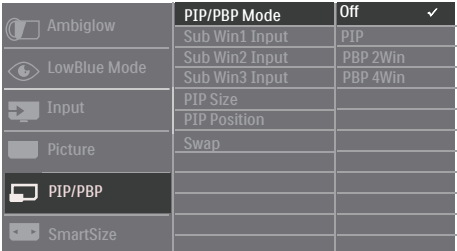

- -1 التبديل إلى اليمين للدخول إلى شاشة قائمة البيانات المعروضة على الشاشة )OSD).
- ٢- التبديل إلى الأعلى أو الأسفل لتحديد القائمة الرئيسية **]PBP / PIP]**، ثم قم بالتبديل إلى اليمين للتأكيد.
- <span id="page-13-0"></span>-3 التبديل إلى األعلى أو األسفل لتحديد القائمة الرئيسية [PIP / PBP Mode] **)صورة في صورة/صورة بصورة(**، ثم قم بالتبديل إلى
	- -4 اليمين.التبديل ألعلى أو ألسفل لتحديد **)إيقاف التشغيل(** أو **]PIP ]**أو **]Win2 PBP ]**أو
- **]Win4 PBP]**، ثم التبديل لليمين. -5 يمكنك اآلن االنتقال للخلف لضبط ]\*Win Sub Input) (دخل النافذة الفرعية) أو [PIP size] (حجم صورة داخل صورة) أو [PIP Position] (موضع صورة داخل صورة) أو [Swap] (تبادل).
	- -6 التبديل لليمين لتأكيد التحديد.

### 436M6VRPA

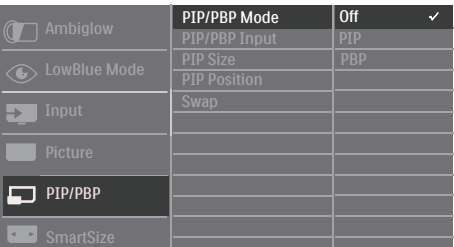

- -1 التبديل إلى اليمين للدخول إلى شاشة قائمة البيانات المعروضة على الشاشة )OSD).
- -2 التبديل إلى األعلى أو األسفل لتحديد القائمة الرئيسية **]PBP / PIP]**، ثم قم بالتبديل إلى اليمين للتأكيد.
- -3 التبديل إلى األعلى أو األسفل لتحديد القائمة الرئيسية  $[PIP / PBP Model]$ **)صورة في صورة/صورة بصورة(**، ثم قم بالتبديل إلى
	- ٤ اليمين التبديل لأعلى أو لأسفل لتحديد **)إيقاف التشغيل(** أو **]PIP ]**أو **]Win2 PBP ]**أو **]Win4 PBP]**، ثم التبديل لليمين.
- -5 يمكنك اآلن االنتقال للخلف لضبط ]PBP/PIP Input( ]دخل النافذة الفرعية( أو ]size PIP( ]حجم صورة داخل صورة) أو [PIP Position] (موضع صورة داخل صورة) أو [Swap] (تبادل)..
	- -6 التبديل لليمين لتأكيد التحديد.

- **MultiView في قائمة البيانات المعروضة على الشاشة )OSD)**
- وضع صورة داخل صورة/صورة بجانب صورة في الطراز VBRA6M436 توجد 4 أوضاع للمشاهدة المتعددة: ]Off( ]إيقاف( و]PIP( ]صورة داخل صورة) و[VWin PBP] (صورة بجانب صورة في نافذتين) و[Win PBP ] (صورة بجانب صورة في 4 نوافذ(. وضع صورة داخل صورة/صورة بجانب صورة في الطراز VBPA6M436 توجد 3 أوضاع للمشاهدة المتعددة: ]Off( ]إيقاف( و]PIP( ]صورة داخل صورة) و[PBP] (صورة بجانب صورة).

**]PIP]**: صورة في صورة

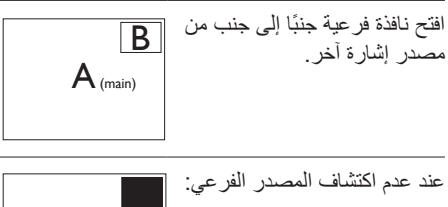

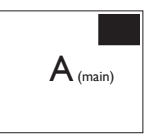

[PBP 2Win] (436M6VBRA) )VBPA6M436] (PBP ]: صورة بصورة

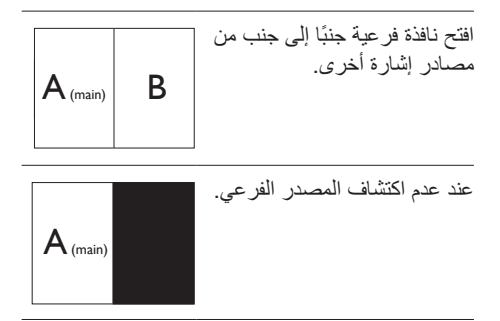

]VBRA6M436] (Win4 PBP): صورة بصورة

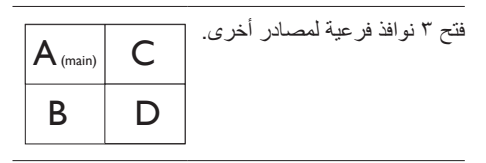

عند عدم اكتشاف المصادر الفرعية.

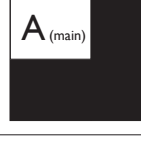

### **مالحظة**

يظهر الشريط الأسود في أعلى وأسفل الشاشة لضبط النسبة الباعية الصحيحة في وضّع PBP (صورة بصورة).

 **Size PIP( صورة في صورة(**: عند تنشيط PIP )صورة في صورة(، هناك ثالثة أحجام للنافذة الفرعية لتختار منها: **]Small( ]صغير(**، **]Middle ] )متوسط( ]Large( ]كبير(**.

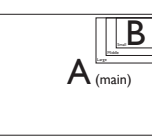

 **Position PIP( وضع صورة في صورة(**: عند تنشيط PIP (صورة في صورة)، هناك أربعة أوضاع للنافذة الفرعية لتختار منها.

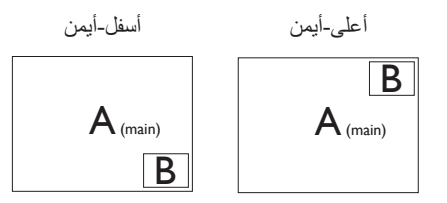

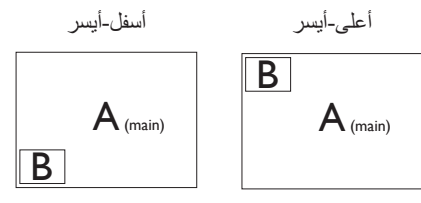

 **Swap( تبديل(**: التبديل بين مصدر الصورة الرئيسي .<br>ومصدر الصورة الفرعي على الشاشة.

تبديل المصدر A وB في وضع **]PIP]**:

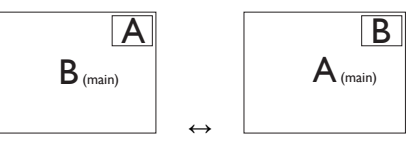

تبديل المصدر A وB في وضع **]PBP]**:

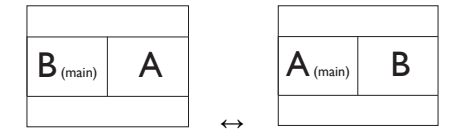

 **Off( إيقاف التشغيل(**: إيقاف وظيفة MultiView.

### **مالحظة**

عند استخدام وظيفة SWAP (تبادل)، سيتم تبادل الفيديو ومصدر صوته في الوقت نفسه، إال أنه باستطاعة شاشة Philips تشغيل مصدر الصوت بشكل مستقل في وضع PIP( صورة داخل صورة( / PBP( صورة بجانب صورة) بصر ف النظر عن دخل الفيديو المحدد. على سبيل المثال: يمكنك تشغيل ِّ مشغل 3MP من مصدر الصوت َّ الموصل بمنفذ ]In Audio ]في هذه الشاشة، وال يزال بإمكانك مشاهدة مصدر الفيديو َّ الموصل من ] HDMI ]و ]DisplayPort].

### **-3 تحسين جودة الصورة**

### **333 Smartimage( الصورة الذكية(**

### **ما هو؟**

توفر SmartImage( الصور الذكية( إعدادات مسبقة تعمل على تحسين عرض أنواع مختلفة من المحتويات، باإلضافة إلى الضبط الديناميكي للسطوع والتباين واللون والحدة في الوقت الحقيقي. سواء كنت تعمل مع تطبيقات النصوص أو تعرض الصور أو تشاهد الفيديو، توفر لك SmartImage من Philips أعلى أداء محسن لعرض الشاشة.

### **لماذا احتاج إليه؟**

ترغب في الحصول على شاشة عرض تقدم لك أفضل عرض لجميع أنواع المحتويات المفضلة لديك، ويقوم برنامج SmartImage بضبط درجة السطوع والتباين واللون والحدة بشكل ديناميكي في الوقت الحقيقي لتحسين تجربة العرض على الشاشة الخاصة بك.

### **كيف يعمل البرنامج؟**

يعتبر SmartImage من تكنولوجيات Philips الحديثة والحصرية التي تقوم بتحليل المحتوى المعروض على شاشتك. ً واعتمادا على السيناريو الذي تحدده، يقوم SmartImage بالتحسين الديناميكي لدرجة التباين واللون والتشبع والحدة للصورة من أجل المحتويات المعروضة - كل هذا في الوقت الحقيقي بمجرد الضغط على زر واحد.

<span id="page-16-0"></span>**كيف يتم تمكين SmartImage( الصورة الذكية(؟**

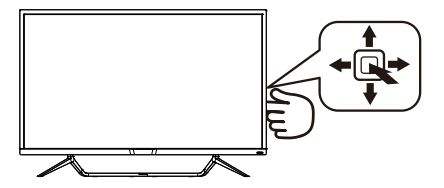

- -1 التبديل لليسار لتشغيل SamrtImage على شاشة العرض.
- -2 استمر في الضغط على للتبديل بين FPS و Racing )سباق( وRTS و1Gamer و2Gamer و Mode LowBlue(ضع أزرق منخفض( و SmartUniformity وإيقاف التشغيل.
	- -3 ستظل تعليمات SmartImage الموجودة على الشاشة معروضة لمدة c ثوانٍ أو يمكنك أيضًا التبديل<br>.. لليسار لتأكيد الأمر

تتوفر سبعة أوضاع للتحديد: FPS و Racing( سباق(  $LowBlue$ , Gamer 2, Gamer 1, RTS, Mode(ضع أزرق منخفض(، SmartUniformity و Off (إيقاف التشغيل).

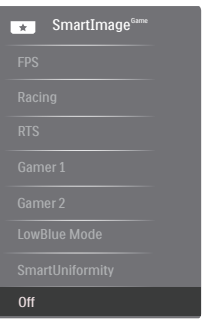

- **FPS:** لتشغيل ألعاب FPS( تصويب من منظور الشخص الأول). يحسّن تفاصيل المستوى الأسود للسمة المظلمة.
	- **Racing( سباق(**: لتشغيل ألعاب السباق. يوفر استجابة أسرع ً وتشبعا أكبر لأللوان.
- RTS: لتشغيل ألعاب RTS( االستراتيجية المتزامنة(، ويمكن تمييز جزء من اختيار المستخدم أللعاب RTS )من خالل SmartFrame). يمكن تعديل جودة الصورة للجزء المميز.
	- **Gamer** :**1** إعدادات المستخدم المفضلة المحفوظة كـ Gamer .1

- **Gamer** :**2** إعدادات المستخدم المفضلة المحفوظة كـ Gamer .2
- **LowBlue Mode (وضع** أزرق منخفض): LowBlue Mode (وضع أزرق منخفض) لدراسات سهلة مركزة على العيون والتي أظهرت أن األشعة فوق البنفسجية قد تضر بالعين، وكذلك أشعة الضوء األزرق ذات الطول الموجي القصير التي قد تضر بالعين وتؤثر على الرؤية بمرور الوقت. تم التطوير من أجل الرفاهية، يستخدم إعداد Mode LowBlue )وضع أزرق منخفض( من Philips تقنية برمجة ذكية لتقليل الأثر الضار للضوء الأزرق ذي الموجة القصيرة.
	- م**يزة SmartUniformity:** يُ َعد تذبذب درجة السطوع واأللوان في أجزاء مختلفة من الشاشة ظاهرة شائعة في شاشات عرض LCD. يُ َقدر التجانس النموذجي بحوالي %80-75 وبتفعيل ميزة SmartUniformity التي تقدمها Philips، يزيد تجانس شاشة العرض ليتعدى ٩٥٪ مما يوفر بدوره صورًا أكثر دقةً وواقعيةً.
		- **Off( إيقاف التشغيل(:** بال أي تحسينات باستخدام SmartImage.

### <span id="page-17-0"></span>**333 SmartContrast( التباين الذكي(**

### **ما هو؟**

هو تكنولوجيا فريدة تقوم بعمل تحليل ديناميكي للمحتوى المعروض، كما تقوم بالتحسين التلقائي لنسبة تباين شاشة العرض للحصول على أعلى معدالت الوضوح والتمتع بالمشاهدة، باإلضافة إلى زيادة اإلضاءة الخلفية للحصول على صور أكثر وضوحًا وسطوعًا أو تقليل الإضاءة الخلفية للحصول على عرض أوضح للصور ذات الخلفيات الداكنة.

### **لماذا احتاج إليه؟**

أنت ترغب في الحصول على أفضل وضوح للرؤية وأعلى مستوى من الراحة أثناء مشاهدة كل نوع من المحتويات. يتحكم SmartContrast بشكل ديناميكي في التباين، كما يقوم بضبط اإلضاءة الخلفية للحصول على صور ألعاب وفيديو واضحة وحيوية وساطعة أو لعرض أكثر وضوحًا للنصوص وقابلية أكبر لقراءة الأعمال المكتبية. وعن طريق تخفيض استهالك شاشتك للطاقة، فإنك توفر تكاليف الطاقة وتطيل من عمر شاشتك.

### **كيف يعمل البرنامج؟**

عندما تقوم بتنشيط SmartContrast سيقوم بتحليل المحتوى الذي تعرضه في الوقت الحقيقي وذلك لضبط األلوان والتحكم في كثافة اإلضاءة الخلفية. ستقوم هذه الوظيفة بتحسين درجة التباين بشكل ديناميكي للحصول على المزيد من الترفيه عند عرض الفيديو أو تشغيل األلعاب.

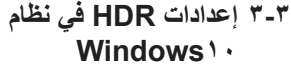

الخطوات

- -1 انقر بزر الماوس األيمن على سطح المكتب، وادخل إعدادات العرض
	- -2 حدد العرض/الشاشة
	- -3 اضبط الدقة على 3840 × 2160
	- -4 اضبط "HDR وWCG "على وضع التشغيل
		- -5 اضبط السطوع لمحتوى SDR

### **مالحظة**

يجب تثبيت إصدار Windows 10؛ احرص دائمًا على الترقية إلى أحدث إصدار. استخدم الرابط أدناه لالطالع على مزيد من المعلومات من موقع الويب الرسمي لشركة Mircrosoft.

#### https://support.microsoft.com/en-au/ hdr-advanced--11-windows/£16777/[help](https://support.microsoft.com/en-au/help/4040263/windows-10-hdr-advanced-color-settings) color-settings

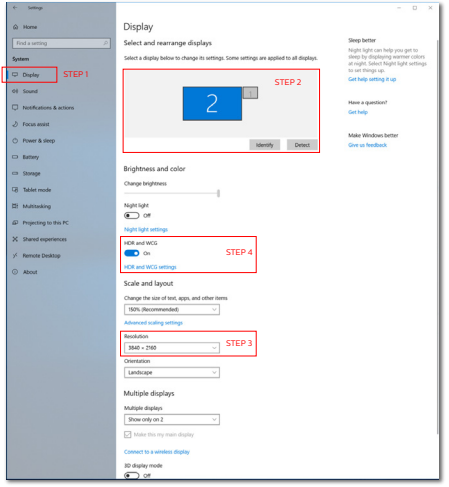

<span id="page-18-0"></span>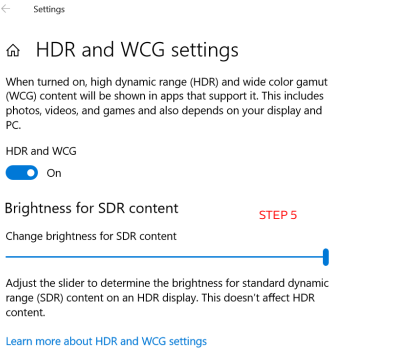

## Adaptive Sync  $-5$

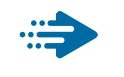

Adaptive Sync

منذ فترة طويلة وتجربة اللعب على الكمبيوتر تعتبر غير مكتملة بسبب تحديث وحدة معالجة الرسومات )GPU ) رالشاشات في أوقات غير متناسقة. أحيانًا يمكن لوحدة معالجة الرسومات )GPU )عرض عدد كبير من الصور الجديدة أثناء تحديث واحد للشاشة، ومن جهتها تعرض الشاشة أجزاء من كل صورة كصورة واحدة. وهذاما يُعرف بـ «تمزّ ق الصورة». يمكن للاعبين إصلاح مشكلة تمزّ ق الصورة بفضل ميزة »sync-v»، إال أنه بإمكان الصورة أن تصبح متقطعة نظرًا إلى أن وحدة معالجة الرسومات )GPU )تنتظر جهاز العرض ليستدعي التحديث قبل إرسال صور جديدة.

يتم ً أيضا خفض استجابة إدخال الماوس وإجمالي اإلطارات بالثانية بواسطة sync-v. تلغي تقنية Adaptive AMD Sync كل هذه المشاكل عبر السماح لوحدة معالجة الرسومات )GPU )بتحديث جهاز العرض ما إن تجهز صورة جديدة. هذا الأمر يسمح للاعبين بالاستمتاع بتجربة ألعاب سلسة وسر يعة الاستجابة وخالية من التمزّ ق.

يلي ذلك بطاقة رسومات متوافقة.

- نظام التشغيل
- $V/\lambda/\lambda$ **, 1/1 · Window.s**
- البطاقة الرسومية: 9R 300/290 Series **Series ٢٦٠ RY,**
- **Series**  $\mathbf{r} \cdot \mathbf{A}$ **MD Radeon R<sup>9</sup> .** 
	- **Fury X AMD Radeon R<sup>9</sup>** 
		- *TI* AMD Radeon R<sup>1</sup>
		- **TI** AMD Radeon RY .
		- **190XY AMD Radeon R9** 
			- **19.X AMD Radeon R<sup>9</sup>** 
				- **19. AMD Radeon R1**
				- **AMD Radeon R<sup>9</sup> 140**
			- **TI.X AMD Radeon RY** 
				- **TI** AMD Radeon RY .
- كمبيوتر سطح المكتب Series-A بمعالج وواجهات برمحية متنقلة
	- **VAR · K-AMD A<sub>1</sub> · ·**
	- **VAY · K-AMD A<sub>1</sub> · ·**
	- **VAO.K-AMDAI.** 
		- **YA** ... AMD A \.
	- **WWW.K-AMDA1.** 
		- **VIV·K-AMD AA ·**
		- **VIO.K-AMD AA .** 
			- **VI...AMD AA .**
	- **VE** · **·K-AMD** A<sup>1</sup> ·

# **-5 المواصفات الفنية**

<span id="page-20-0"></span>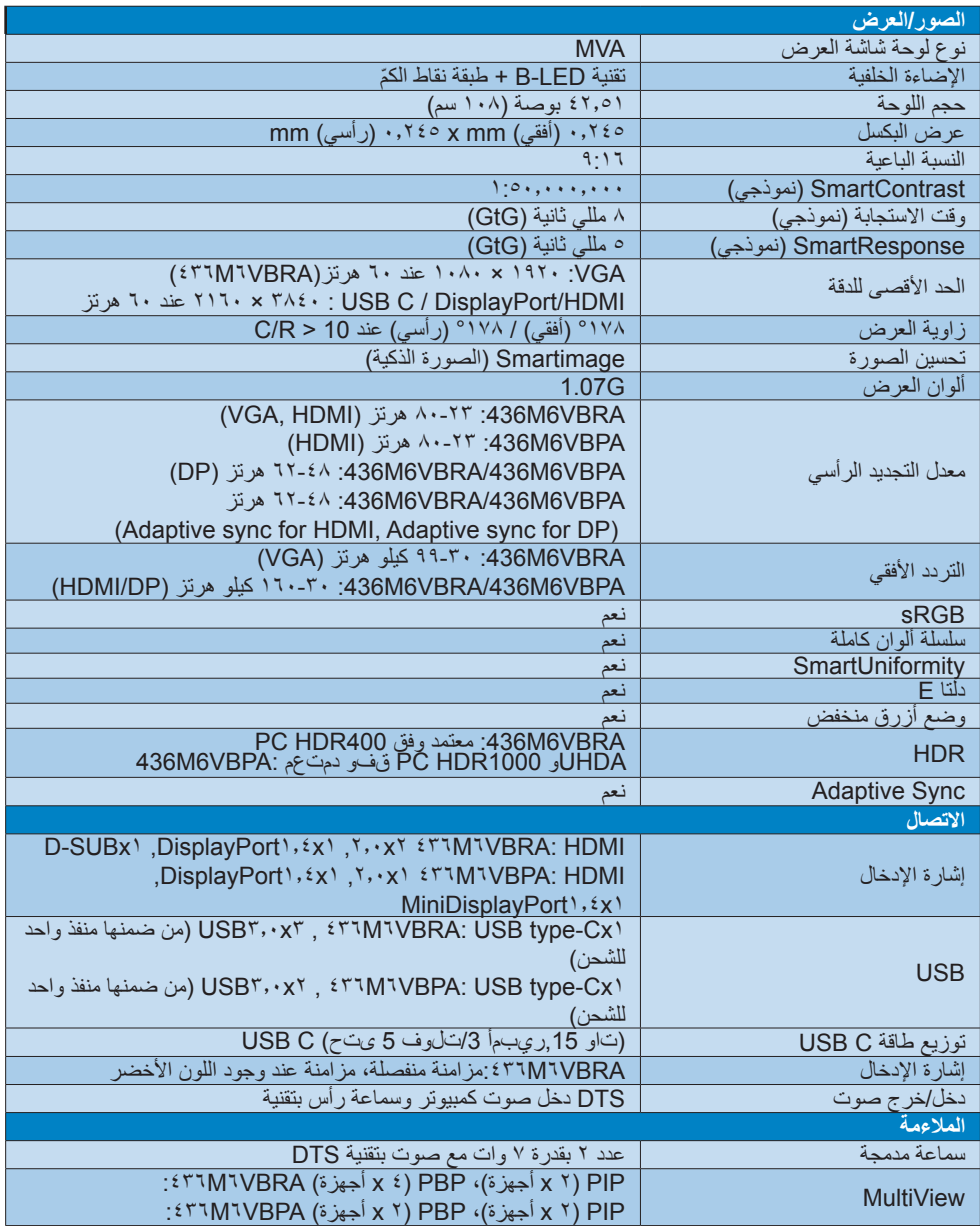

**-4 المواصفات الفنية**

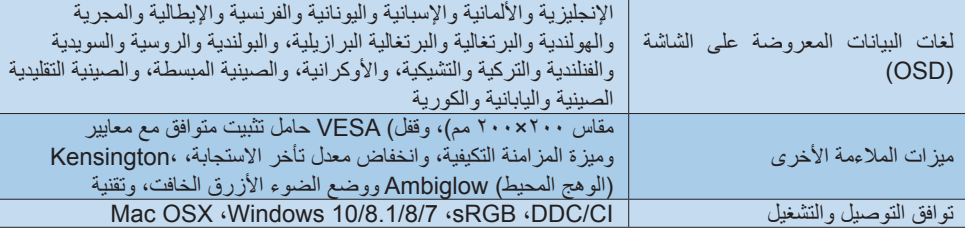

 $i$ ۳٦ $M$ <sup>1</sup>VBRA

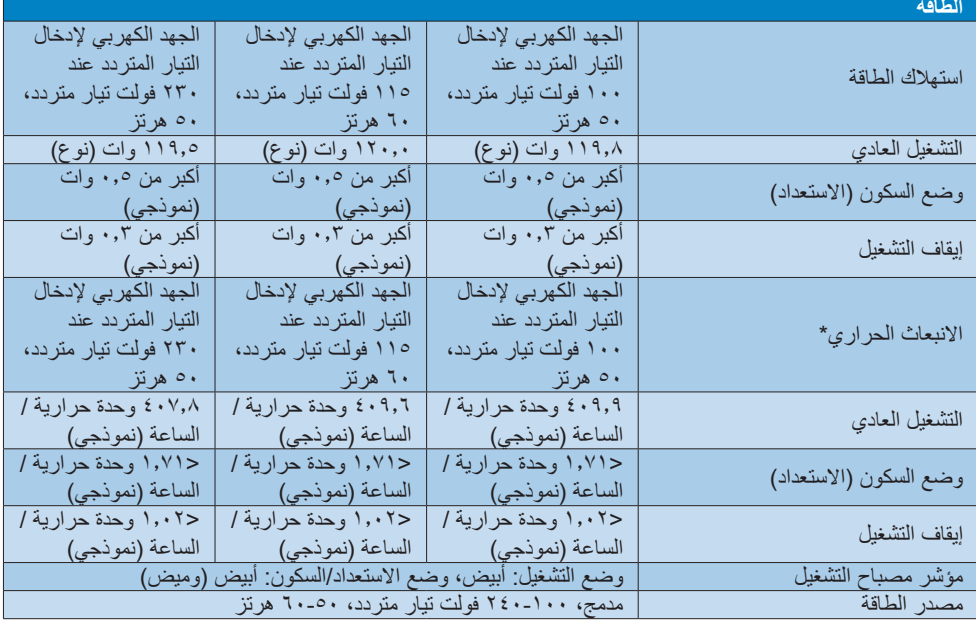

### *ETIMIVBPA*

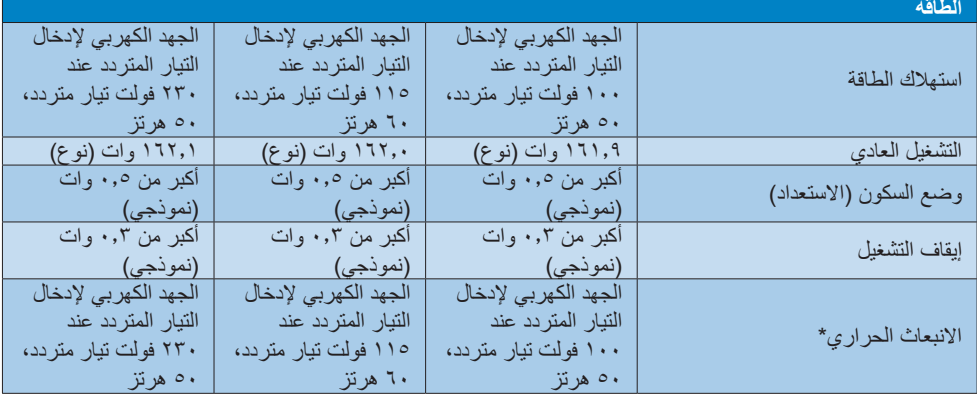

**-4 المواصفات الفنية**

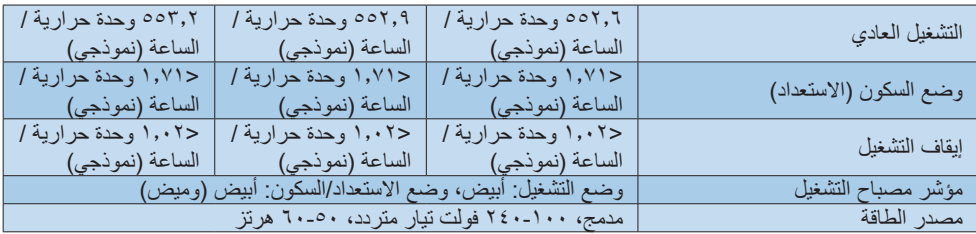

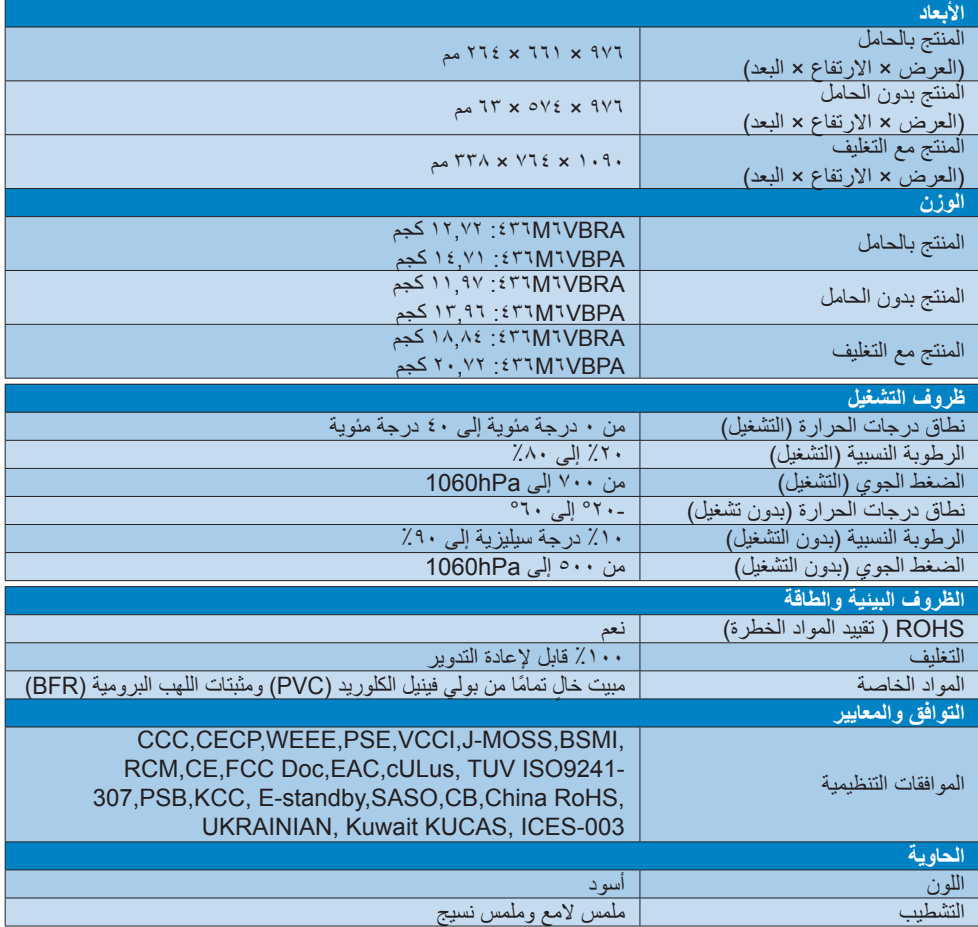

### **مالحظة**

- -1 تخضع هذه البيانات للتغير دون إشعار مسبق. انتقل إلى [support/com.philips.www](http://www.philips.com/support) لتنزيل أحدث إصدار من الكتيب.
	- -2 وقت االستجابة الذكية هو القيمة المثلى من اختباري GtG أو (BW (GtG.
		- -3 تحتوي العبوة على ورقات معلومات SmartUniformity وDelta.

### <span id="page-23-1"></span>**555 الدقة وأوضاع اإلعداد المسبق**

### **أقصى دقة**

1920 × 1080 عند 60 هرتز )إدخال تناظري( 3840 × 2160 عند 60 هرتز )إدخال رقمي(

### **الدقة الموصى بها**

3840 × 2160 عند 60 هرتز )إدخال رقمي(

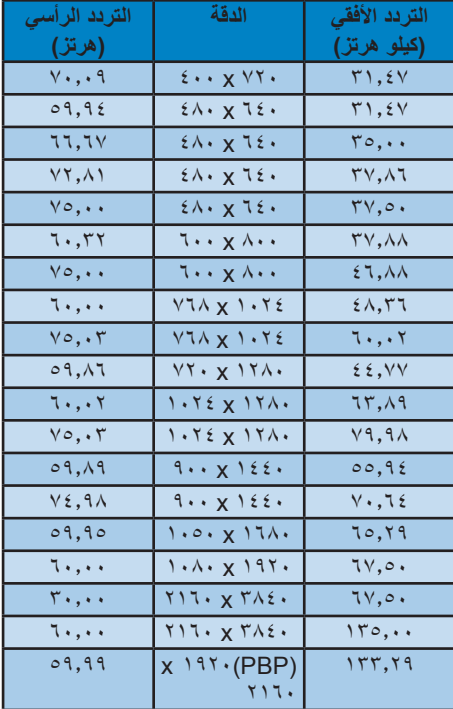

### **توقيت الفيديو**

<span id="page-23-0"></span>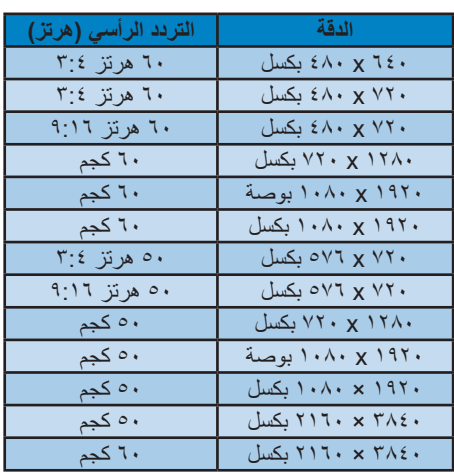

### **مالحظة**

-1 يرجى مالحظة أن شاشتك تعمل بشكل أفضل في دقة العرض األصلية 3840 ×2160 على 60 هرتز. وللحصول على أفضل جودة عرض، يرجى اتباع توصيات دقة العرض هذه. الدقة المُوصَى بها

VGA: 1920 × 1080 عند 60 هرتز 2.0 HDMI: 3840 × 2160 عند 60 هرتز، DP اإلصدار :1.1 3840 × 2160 عند 30 هرتز، DP اإلصدار :1.4 3840 × 2160 عند 60 هرتز، C USB: 3840 × 2160 عند 60 هرتز

--2 إذا كنت تشعر أن النصوص المعروضة على شاشتك باهتة قليلًا، يمكنك ضبط إعداد أحجام الخط لديك على حاسوبك الشخصي/حاسوبك المحمول كما هو وارد في الخطوات التالية.

الخطوة :1 panel Control( لوحة التحكم(/All Items Panel Control( كل عناصر لوحة التحكم(/ Fonts (أحجام الخط)

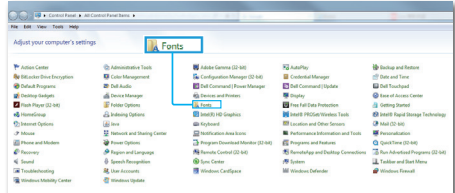

### الخطوة ٢: ضبط نص ذي نوع

واضح 

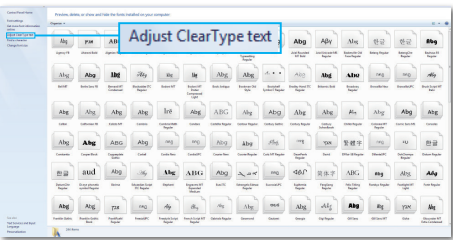

### الخطوة ٣: قم بإلغاء تحديد "نوع واضح"

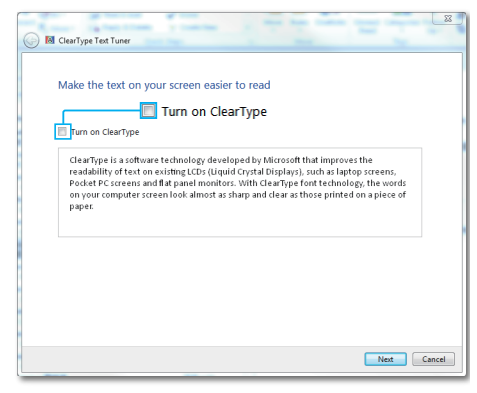

### **-6 إدارة الطاقة**

<span id="page-25-0"></span>إذا كان لديك بطاقة عرض مثبتة أو برنامج مثبت على الكمبيوتر متوافق مع المعيار DPM VESA، فيمكن أن تقلل الشاشة ً تلقائيا من استهالكها للطاقة عند التوقف عن الاستخدام. في حالة اكتشاف إدخال بواسطة لوحة المفاتيح أو الماوس أو أي جهاز إدخال آخر، سيتم "تنشيط" الشاشة بشكل تلقائي. يوضح الجدول التالي استهالك الطاقة واإلشارات الخاصة بميزة التوفير التلقائي للطاقة:

#### **ETIMIVBRA**

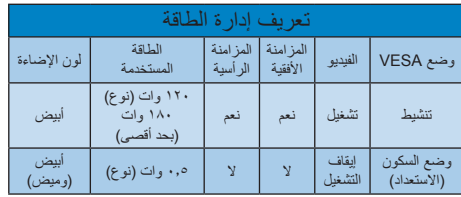

### **ETIMIVBPA**

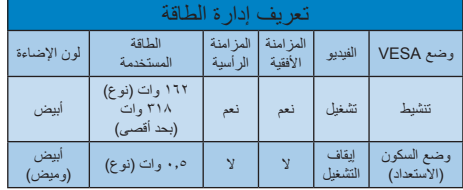

ويتم استخدام الخطوات التالية لقياس استهالك الطاقة لهذه الشاشة.

- الدقة الطبيعية: 3840 x 2160
	- التباين: %50
	- السطوع: %100
- حرارة اللون: k6500 مع نمط أبيض كامل

### **مالحظة**

تخضع هذه البيانات للتغير دون إشعار مسبق.

### <span id="page-26-0"></span>**-7 خدمة العمالء والضمان**

### **777 نهج عيوب البكسل في الشاشات المسطحة من Philips**

تسعى Philips جاهدة إلى تقديم منتجات بأعلى جودة. وتستخدم الشركة مجموعة من أفضل عمليات التصنيع المتقدمة في الصناعة كما تطبق مراقبة صارمة للجودة. مع ذلك، في بعض الأحيان لا يمكن تجنب عيوب البكسل أو البكسل الفرعي في لوحات TFT المستخدمة في الشاشات المسطحة. وال يمكن ألي مصنع ضمان أن كافة اللوحات ستكون خالية من عيوب البكسل، إال أن شركة Philips نوفر ضمانًا بشأن إصلاح أو استبدال أية شاشة بـها عدد غير مقبول من العيوب بموجب الضمان. يوضح هذا اإلشعار األنواع المختلفة من عيوب البكسل ويحدد مستويات العيوب المقبولة لكل نوع. ولكي يستوفي هذا المنتج معايير الأهلية لإلصالح أو االستبدال بموجب الضمان، يجب أن يتجاوز عدد عيوب البكسل على لوحة شاشة عرض TFT هذه المستويات المقبولة. على سبيل المثال، ال تعتبر النسبة الأقل من ٠,٠٠٠٪ من البكسل الفر عي على الشاشة عيبًا. عالوة على ذلك، تضع Philips معايير جودة أعلى ألنواع معينة أو لمجموعات معينة من عيوب البكسل والتي يمكن ملاحظتها أكثر من عيوب أخرى. يُعتبر هذا النهج صالحًا على مستوى العالم.

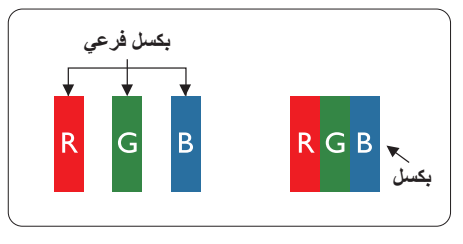

### **وحدات البكسل والبكسل الفرعي**

تتألف وحدة البكسل أو عنصر الصورة من ثالث وحدات بكسل فرعية من الألوان الأساسية الأحمر والأخضر واألزرق. وتتكون الصورة الواحدة من عدد من وحدات البكسل. عند إضاءة كافة وحدات البكسل الفرعية لوحدة بكسل، تظهر وحدات البكسل الثلاث الفرعية الملونة معًا كوحدة بكسل واحدة بيضاء. وعندما تكون جميعها معتمة، تظهر وحدات البكسل الثالث الفرعية الملونة ًمعا كوحدة بكسل واحدة سوداء. أما التوليفات األخرى من وحدات البكسل الفرعية المضيئة والمعتمة فتظهر كوحدات بكسل فر دية لألو ان أخر ي.

### **أنواع عيوب البكسل**

<span id="page-26-1"></span>تظهر عيوب البكسل والبكسل الفرعي بأشكال مختلفة على الشاشة. وهناك فئتان من عيوب البكسل وأنواع عديدة من عيوب البكسل الفرعي بكل فئة.

#### **عيوب النقطة الساطعة**

تظهر عيوب النقطة الساطعة على هيئة وحدات بكسل أو وحدات بكسل فرعية مضيئة بصفة دائمة أو "قيد التشغيل". بعبارة أخرى، تكون النقطة الساطعة عبارة عن وحدة بكسل فرعية مضيئة على الشاشة عند عرض نموذج معتم. هناك ثالثة أنواع من عيوب النقطة الساطعة.

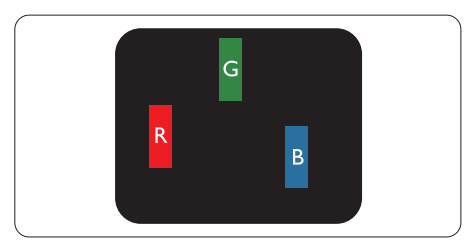

إضاءة وحدة بكسل فر عبة باللون الأحمر أو الأخضر أو الأزرق.

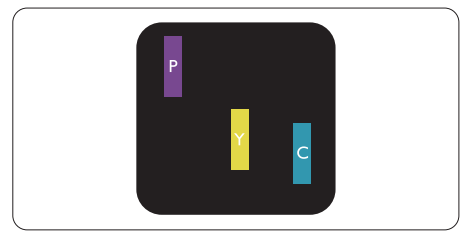

إضاءة وحدتي بكسل فرعيتين متجاورتين:

- أحمر + أزرق = بنفسجي
- أحمر + أخضر = أصفر
- أخضر + أزرق = كايان (أزرق فاتح)

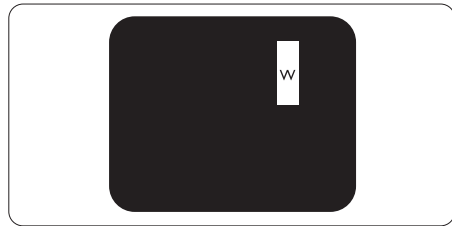

إضاءة ثلاث وحدات بكسل فر عية متجاورة (وحدة بكسل واحدة بيضاء).

### **مالحظة**

يجب أن يكون سطوع النقطة الساطعة الحمراء أو الزرقاء ً زائدا عن %50 من النقاط المجاورة بينما يجب أن يكون سطوع النقطة الساطعة الخضراء زائدًا عن ٣٠ في المائة من النقاط المجاورة.

#### **عيوب النقطة المعتمة**

تظهر عيوب النقطة المعتمة على هيئة وحدات بكسل أو وحدات بكسل فرعية معتمة بصفة دائمة أو "متوقفة عن التشغيل". بعبارة أخرى، تكون النقطة المعتمة بمثابة وحدة بكسل فرعية منطفئة على الشاشة عند عرض نموذج فاتح. وهذه هي عيوب النقطة المعتمة.

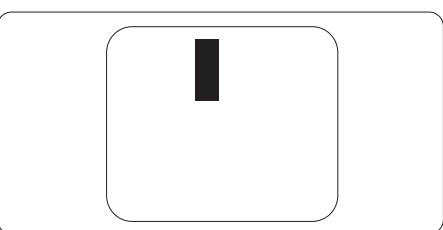

### **تقارب عيوب البكسل**

<span id="page-27-0"></span>ً نظرا ألن عيوب البكسل والبكسل الفرعي من نفس النوع القريبة من عيب آخر تكون أكثر مالحظة، تحدد شركة Philips قيم التسامح الخاصة بتقارب عيوب البكسل.

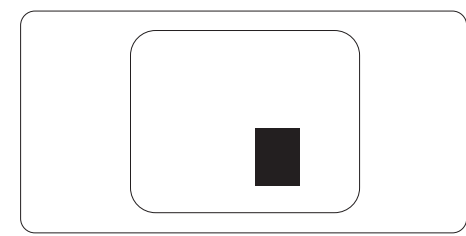

### **قيم تسامح عيوب البكسل**

لكي يستوفي أحد المنتجات معايير األهلية لإلصالح أو االستبدال بسبب عيوب البكسل أثناء فترة الضمان، يجب أن تحتوي لوحة شاشة عرض TFT الموجودة في شاشة Philips المسطحة على عيوب بكسل أو بكسل فرعي تتجاوز قيم التسامح المسردة في الجدول التالي.

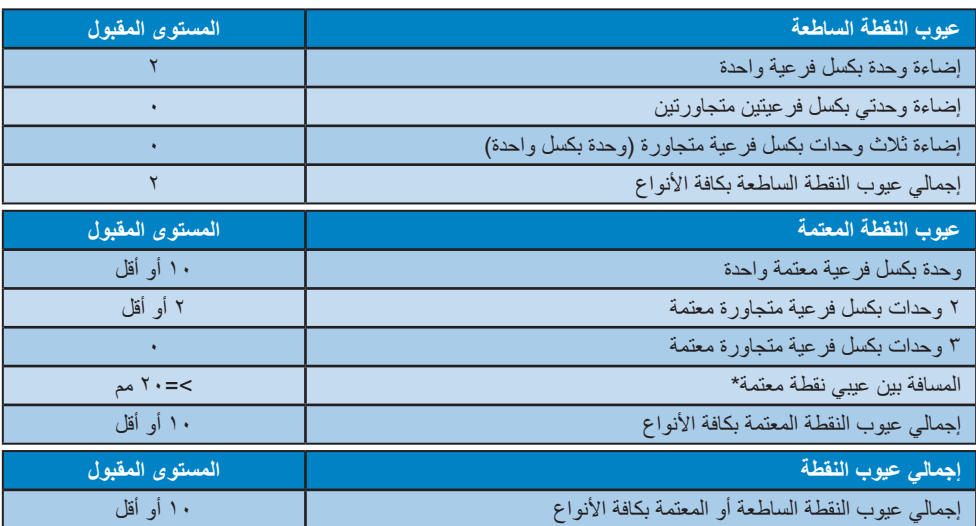

### مالحظة

- -1 1 أو 2 عيب بكسل فرعي متجاور = 1 عيب نقطة
- -2 هذه الشاشة 9241-307ISO ومطابقة لمعايير )9241-307ISO: متطلب المقاييس المثلى والتحليل وطرق اختبار التوافق لشاشات العرض اإللكترونية(
- ٣- المعيار 307-ISO9241 هو اللاحق لما يعرف سابقًا باسم معيار ISO13406، الذي سحبته المنظمة الدولية للمعايير )ISO )لكل: .13-11-2008

**-6 خدمة العمالء والضمان**

### **777 خدمة العمالء والضمان**

<span id="page-28-0"></span>لمعلومات تغطية الضمان ومتطلبات الدعم اإلضافي السارية على منطقتك، يرجى التفضل بزيارة موقع الويب support/com.philips.www للتفاصيل أو اتصل بمركز خدمة عمالء Philips المحلي. لتمديد الضمان، إذا كنت ترغب في تمديد فترة الضمان العامة، يتم تقديم مجموعة خدمة خارج الضمان من خالل مركز الخدمة المعتمد لدينا.

إذا كنت ترغب في االستفادة من هذه الخدمة، يرجى التأكد من شراء الخدمة خالل 30 ً يوما من تاريخ الشراء األصلي. خالل فترة الضمان الممتدة، تتضمن الخدمة الاتقاط والإصلاح وخدمة الإعادة، إلا أن المستخدم سوف يكون مسؤو لا عن جميع التكاليف المستحقة.

إذا لم يتمكن شريك الخدمة المعتمد من تنفيذ اإلصالحات المطلوبة في إطار مجموعة تمديد الضمان المقدمة، فإننا سوف نجد ً حلوال بديلة بالنسبة لك، إذا كان ذلك ممكنًا، وحتى فترة الضمان الممتدة التي اشتريتها.

يرجى الاتصال بمندوب خدمة عملاء Philips لدينا أو مركز الاتصال المحلي (عن طريق رقم خدمة المستهلك) لمزيد من التفاصيل.

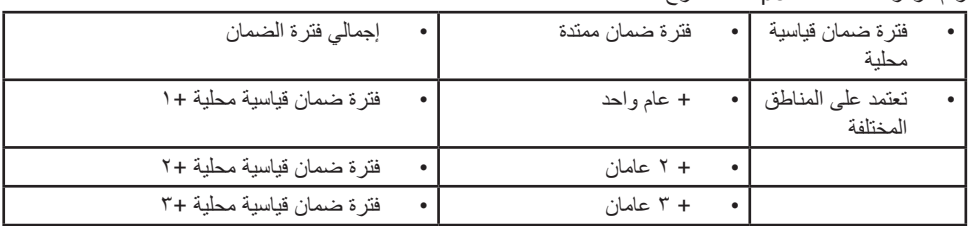

رقم مركز خدمة عمالء Philips مدرج أدناه.

\*\*مطلوب دليل الشراء األصلي وضمان الشراء الممتد.

### **مالحظة**

يرجى الرجوع إلى دليل المعلومات الهامة للتعرف على الخط الساخن اإلقليمي للدعم الفني، والمتاح على صفحة موقع دعم فيليبس.

### <span id="page-29-1"></span>**-8 استكشاف األخطاء وإصالحها واألسئلة المتداولة**

### **888 استكشاف المشكالت وإصالحها**

تتعامل هذه الصفحة مع المشكالت التي يستطيع المستخدم تصحيحها. في حالة استمرار المشكلة بعد أن تقوم بتجربة هذه الحلول، اتصل بممثل خدمة عمالء Philips.

### **المشكالت الشائعة**

### **بال صورة )ضوء LED غير مضاء(**

- تأكد من توصيل سلك الطاقة في منفذ إخراج الطاقة وفي اللوحة الخلفية للشاشة.
- ً أوال ، تأكد من أن زر الطاقة الموجود على اللوحة األمامية للشاشة موجود في الوضع "إيقاف التشغيل"، ثم اضغط عليه لتحويله إلى الوضع "تشغيل".

### **بال صورة )مصباح التشغيل غير مضاء(**

- تأكد من تشغيل الكمبيوتر الخاص بك.
- تأكد من توصيل كبل اإلشارة بشكل صحيح إلى الكمبيوتر الخاص بك.
- تأكد من عدم وجود أي ُعقد مثنية بكبل الشاشة على جانب التوصيل. إذا كانت اإلجابة نعم، فقم باستبدال الكبل.
	- قد تكون ميزة "توفير الطاقة" قيد التشغيل

### **الشاشة تقول**

#### **Check cable connection**

- تأكد من توصيل كبل شاشة العرض بشكل صحيح إلى الكمبيوتر الخاص بك. )راجع ً أيضا "دليل التشغيل السريع").
- افحص لتتحقق مما إذا كان كبل شاشة العرض به ُعقد مثنية أم ال.
	- تأكد من تشغيل الكمبيوتر الخاص بك.

### **الزر AUTO( تلقائي( ال يعمل**

 يتم تطبيق الوظيفة "تلقائي" في وضع Analog-VGA التماثلي. إذا لم تكن النتيجة مرضية، فعندئذ يمكنك تنفيذ عمليات ضبط يدوية من خالل قائمة البيانات المعروضة على الشاشة (OSD).

### **مالحظة**

<span id="page-29-0"></span>تعتبر الوظيفة Auto( تلقائي( غير قابلة للتطبيق في وضع DVI) DVI-Diqital الرقمي) حيث إنها غير ضرورية.

### **عالمات ظاهرة للدخان أو الشرارة.**

- ال تقم بتنفيذ أي خطوات الستكشاف األخطاء وإصالحها
- قم بقطع اتصال الشاشة عن مصدر الطاقة الرئيسي فوراً لسلامتك
- اتصل بمندوب خدمة عمالء Philips بشكل فوري.

### **مشكالت الصور**

### **الصورة ليست مركزية**

- اضبط وضع الصورة باستخدام الوظيفة "AUTO" )تلقائي( ضمن عناصر التحكم الرئيسية لـ OSD )البيانات المعروضة على الشاشة(.
- قم بضبط وضع الصورة باستخدام Phase/Clock )المرحلة/الساعة( من Setup( اإلعداد( ضمن عناصر تحكم قائمة OSD( البيانات المعروضة على الشاشة(. يصلح هذا في وضع VGA فقط.

### **الصورة تهتز على الشاشة**

 تأكد من أن كبل اإلشارة متصل بأمان بشكل صحيح إلى لوحة الرسومات أو الكمبيوتر.

### **ظهور وميض رأسي**

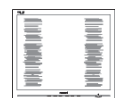

- اضبط وضع الصورة باستخدام الوظيفة "AUTO" )تلقائي( ضمن عناصر التحكم الرئيسية لـ OSD )البيانات المعروضة على الشاشة(.
- تخلص من الأشر طة الر أسية باستخدام إعداد الفار ق Clock/Phase( الزمني/الساعة( Setup( اإلعداد( في عناصر التحكم الرئيسية المعروضة على الشاشة. يصلح هذا في وضع VGA فقط.

### **ظهور وميض أفقي**

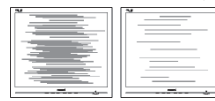

 اضبط وضع الصورة باستخدام الوظيفة "AUTO" )تلقائي( ضمن عناصر التحكم الرئيسية لـ OSD )البيانات المعروضة على الشاشة(.

تخلص من الأشرطة الر أسبة باستخدام إعداد الفارق Clock/Phase( الزمني/الساعة( Setup( اإلعداد( في عناصر التحكم الرئيسية المعروضة على الشاشة. يصلح هذا في وضع VGA فقط.

**ً الصور تظهر مشوشة أو باهتة أو داكنة جدا**

 قم بضبط التباين والسطوع باستخدام العناصر التي تظهر على الشاشة.

**بقاء "الصور الالحقة" أو "اإلجهاد" أو "الصور المخفية" بعد إيقاف تشغيل الطاقة.**

- قد يؤدي العرض المستمر لفترة زمنية ممتدة للصور الساكنة أو الثابتة إلى "اإلجهاد"، الذي يعرف ً أيضا بـ "الصورة الالحقة" أو "الصورة المخفية". يعتبر كل من "اإلجهاد" أو "الصورة الالحقة" أو "الصور المخفية" من الظواهر المعروفة في تكنولوجيا لوحات LCD. في معظم الحاالت، تختفي ظاهرة "اإلجهاد" أو "الصورة الالحقة" أو "الصور المخفية" بشكل تدريجي عبر فترة زمنية بعد أن يتم إيقاف تشغيل الطاقة.
- يجب أن تقوم ً دائما بتنشيط برنامج شاشة التوقف عندما تترك شاشة العرض بال مراقبة.
	- البد ً دوما من القيام بتحديث الشاشة بشكل دوري إذا كانت شاشة LCD ستعرض محتوى ثابت ال يتغير.
	- قد يؤدي عدم تنشيط شاشة توقف أو تطبيق تحديث للشاشة بشكل دوري إلى حدوث أعراض خطيرة لظاهرة "الحرق الداخلي"، أو"الصورة الالحقة" أو "ظل الصورة"، والتي لن تختفي ولن يمكن معالجتها. الضمان الخاص بك ال يغطي الضرر المذكور أعاله.

**الصورة تظهر مشوهة. النص غامض أو ضبابي.**

 اضبط دقة شاشة الكمبيوتر على نفس وضع دقة الشاشة الأصلية الموصىي بها.

**ظهور نقاط خضراء وحمراء وزرقاء وداكنة وبيضاء على الشاشة**

 تعتبر النقاط المتبقية خصائص عادية للكريستال السائل المستخدم في التقنيات المعاصرة، فيرجى مراجعة نهج البكسل لمزيد من التفاصيل.

### <span id="page-30-0"></span>**إضاءة مصباح "التشغيل" شديد القوة لدرجة مزعجة**

 يمكنك ضبط إضاءة "التشغيل" من خالل إعداد "مصباح التشغيل" الموجود في أدوات التحكم ضمن قائمة العناصر المعروضة على الشاشة.

لمزيد من المساعدة، راجع القائمة مراكز معلومات العمالء واتصل بممثل خدمة عمالء Philips.

### **888 األسئلة المتداولة العامة**

- **س :1 عند تركيب الشاشة ما الذي ينبغي القيام به إذا ظهرت رسالة 'this display Cannot mode video( 'ال يمكن عرض وضع الفيديو الحالي( على الشاشة؟**
	- **اإلجابة:** الدقة الموصى بها لهذه الشاشة: 3840 × 2160 عند 60 هرتز.
- قم بإلغاء توصيل كافة الكبالت، ثم قم بتوصيل الكمبيوتر الخاص بك إلى الشاشة التي كنت تستخدمها مسبقًا.
- في القائمة "ابدأ" الخاصة بـ Windows، حدد "اإلعدادات/لوحة التحكم". في إطار لوحة التحكم ، حدد الرمز Display( شاشة العرض(. داخل لوحة تحكم Display( شاشة العرض( ، حدد عالمة التبويب Settings (الإعدادات). وتحت علامة تبويب setting( اإلعداد(، في المربع المسمى 'desktop area' (ناحية سطح المكتب) حرك الشريط الجانبي إلى 3840 × 2160 بكسل.
- قم بفتح Properties Advanced( الخصائص المتقدمة) وتعيين معدل التحديث عند ٦٠ هرتز، ثم انقر فوق OK (موافق).
	- قم بإعادة تشغيل الكمبيوتر وكرر الخطوات 2 و3 للتأكد من تعيين الكمبيوتر على 3840 × 2160 عند 60 هرتز.
	- قم بإيقاف تشغيل الكمبيوتر الخاص بك، وقم بفصل توصيل الشاشة القديمة وقم بتوصيل شاشة Philips LCD.
- قم بتشغيل الشاشة، ثم قم بتشغيل الكمبيوتر الخاص بك.

### **س :2 ما هو معدل التحديث الموصى به لشاشة LCD؟**

**اإلجابة:** يبلغ معدل التحديث الموصى به لشاشات LCD 60 هرتز، في حالة وجود أي تشويش في الشاشة، يمكنك ضبطها حتى 75 هرتز لترى ما إذا كان هذا الأمر سيؤدي إلى إزالة التشوش.

- **س :3 ما هي ملفات inf. وicm. الموجودة في دليل المستخدم؟ كيف اقوم بتثبيت برامج التشغيل )inf. وicm.)؟**
- **اإلجابة:** هذه هي ملفات برامج التشغيل الخاصة بشاشتك. اتبع اإلرشادات الموجودة في دليل المستخدم لتثبيت برامج التشغيل. قد يطالبك الكمبيوتر بتوفير برامج تشغيل على الشاشة لملفات )inf. وicm. )أو قرص برنامج تشغيل عندما تقوم بتثبيت شاشتك ألول مرة.
	- **س :4 كيف أقوم بضبط الدقة؟**
	- **اإلجابة:** يتم تحديد معدالت الدقة المتوفرة حسب بطاقة الفيديو /برنامج تشغيل الرسومات والشاشة. يمكنك تحديد الدقة المطلوبة ضمن لوحة تحكم RWindows من خالل "Display properties" (خصائص الشاشة).
- **س :5 ماذا أفعل في حالة التعثر عند إجراء تعديالت على الشاشة عن طريق شاشة )OSD)؟**
- **اإلجابة:** يمكنك ببساطة الضغط على زر **OK( موافق(**، ثم تحديد "Reset( "إعادة التعيين( الستعادة جميع إعدادات المصنع الأصلية.
	- **س :6 هل شاشة LCD مضادة للخدوش؟**
- **اإلجابة:** بوجه عام، يوصى بأال يتعرض سطح اللوحة لصدمات شديدة، كما يجب حمايته من األجسام الحادة أو الصلبة. عند التعامل مع الشاشة، تأكد من عدم وجود ضغط أو قوة على جانب سطح اللوحة. قد يؤثر هذا األمر على شروط الضمان الخاصة بك.
	- **س :7 كيف يمكنني تنظيف سطح شاشة LCD؟**
- **اإلجابة:** للتنظيف العادي، استخدم قطعة نظيفة وناعمة من القماش. للتنظيف الشامل، الرجاء استخدام كحول الأيزوبروبيل. لا يجب استخدام السوائل الأخرى مثل كحول الأيثيل أو الإيثانول أو الأسيتون أو الهيكسان وما إلى ذلك.
	- **س :8 هل يمكن تغيير إعداد لون الشاشة؟**
- **اإلجابة:** نعم، يمكنك تغيير إعداد األلوان من خالل عناصر التحكم الموجودة على شاشة OSD، وفق اإلجراءات التالية،
- اضغط على "OK" (موافق) لإظهار قائمة البيانات المعروضة على الشاشة )OSD)
- اضغط على "Down Arrow" (السهم لأسفل) لتحديد الخيار "Color( "اللون( ثم اضغط على "OK" (موافق) لإدخال إعداد اللون، توجد ثلاثة إعدادات أدناه.
- **-1** Temperature Color( درجة حرارة اللون): الإعدادات الستة هيNative, 5000K  $9300K$  و 7500K و 8200K و 9300K وK.11500 من خالل اإلعدادات التي تقع ضمن النطاق K،5000 تظهر اللوحة "هادئة مع درجة لون أحمر مائل لألبيض"، بينما مع درجة حرارة K11500 ألف تظهر الشاشة "معتدلة مع درجة لون أزرق تميل إلى الأبيض".
	- **-2** sRGB: هذا هو اإلعداد القياسي لضمان وجود تبادل صحيح للألوان بين الأجهزة المختلفة )مثل، الكاميرات الرقمية والشاشات والطابعات والماسحات الضوئية وغير ذلك)
- **-3** Define User( تحديد بمعرفة المستخدم(: يستطيع المستخدم اختيار إعداد اللون الذي يفضله/ تفضله عن طريق ضبط اللون الأحمر والأخضر واألزرق.

### **مالحظة**

مقياس لون الضوء المشع من جسم أثناء تسخينه. يتم التعبير عن هذا القياس بمعايير المقياس المطلق، (درجة كلفن). درجات حرارة كلفن المنخفضة مثل K2004 تكون حمراء؛ بينما درجات الحرارة األعلى مثل K9300 تكون زرقاء. درجة الحرارة المتعادلة تكون بيضاء عند K.6504

- **س :9 هل يمكنني توصيل شاشة LCD الخاصة بي بأي جهاز كمبيوتر أو محطة عمل أو جهاز Mac؟**
- **اإلجابة:** نعم. تعتبر جميع شاشات LCD من Philips متوافقة مع أجهزة الكمبيوتر وأجهزة MAC ومحطات العمل القياسية. قد تحتاج إلى وجود محول كبل لتوصيل الشاشة بنظام Mac الخاص بك. يرجى االتصال بممثل مبيعات Philips للحصول على المزيد من المعلومات.
	- **س :10 هل شاشات LCD من Philips متوافقة مع معيار التوصيل والتشغيل؟**
- **اإلجابة:** نعم، فالشاشات متوافقة مع "التشغيل والتوصيل" مع أنظمة التشغيل 10/8.1/8/7 Windows.

**-7 استكشاف األخطاء وإصالحها واألسئلة المتداولة**

- **س :11 ما هو االلتصاق للصور أو اإلجهاد أو الصورة الالحقة أو الصور المخفية في لوحات LCD؟**
- **اإلجابة:** قد يؤدي العرض المستمر لفترة زمنية ممتدة للصور الساكنة أو الثابتة إلى "اإلجهاد"، الذي يعرف ً أيضا بـ "الصورة الالحقة" أو "الصورة الظلية". يعتبر كل من "اإلجهاد" أو "الصورة الالحقة" أو "الصور المخفية" من الظواهر المعروفة في تكنولوجيا لوحات LCD. في معظم الحاالت، تختفي ظاهرة "اإلجهاد" أو "الصورة الالحقة" أو "الصور المخفية" بشكل تدريجي عبر فترة زمنية بعد أن يتم إيقاف تشغيل الطاقة.

يجب أن تقوم دائمًا بتنشيط برنامج شاشة التوقف عندما تترك شاشة العرض بال مراقبة.

البد ً دوما من القيام بتحديث الشاشة بشكل دوري إذا كانت شاشة LCD ستعرض محتوى ثابت ال يتغير.

### **تحذير**

قد يؤدي عدم تنشيط شاشة توقف، أو تطبيق تحديث للشاشة بشكل دوري إلى حدوث أعراض خطيرة لظاهرة "الحرق الداخلي"،أو "الصورة الالحقة" أو "ظل الصورة"، والتي لن تختفي ولن يمكن معالجتها. الضمان الخاص بك ال يغطي الضرر المذكور أعاله.

- **س :12 لماذا ال يتم عرض النص الحاد على شاشتي، ولكن يتم عرض أحرف مسننة؟**
- **اإلجابة:** تعمل شاشة LCD الخاصة بك بشكل أفضل عندما تكون على دقة العرض األصلية لها 3840 × 2160 عند 60 هرتز. للحصول على أفضل عرض، يرجى استخدام هذه الدقة.
	- **س :13 كيف أقفل/أفتح قفل المفتاح النشط لدي؟**
- ٍ ًل اضغط على لمدة عشر ثوان **اإلجابة:** فض لقفل/لفتح قفل المفتاح النشط، وبالقيام بذلك سوف تظهر أمامك على الشاشة رسالة "تنبيهية" لتظهر حالة القفل/فتح القفل كما توضح الأشكال الاضاحية الواردة أدناه.

Monitor controls unlocked

Monitor controls locked

- **س :14 لماذا تبدو الخطوط باهتة؟**
- **اإلجابة:** يُ َرجى متابعة العملية الموجودة في صفحة [22](#page-23-1) لتحسينها.
	- س :15 عندما أعرض محتوى من الكمبيوتر المحمول عبر ِّ موصل "USB من نوع C "إلى هذه الشاشة، ال يمكنني رؤية أي شيء على الشاشة.
	- اإلجابة: يتمتع منفذ C USB في هذه الشاشة بالقدرة على استقبال طاقة وبيانات ومقاطع فيديو ونقلها. الرجاء التأكد من أن ِّ موصل USB من نوع C الموجود في الكمبيوتر المحمول/الجهاز يدعم إرسال البيانات ويدعم وضع ALT DP لعرض الفيديو. الرجاء التحقق للتأكد من تمكين الوظائف عبر نظام bios للكمبيوتر المحمول أو مجموعات برامج أخرى لتمكين ميزة الإرسال/الاستقبال.
		- س ١٦; لماذا لا تشحن الشاشة الكمبيوتر المحمول من منفذ USB من نوع C?
	- اإلجابة: يتمتع منفذ C USB الموجود في هذه الشاشة بالقدرة على إمداد طاقة خارجة لشحن أجهزة كمبيوتر محمول أو أجهزة أخرى.لكن ليست كل أجهزة الكمبيوتر المحمول أو الأحهزة الأخرى قادرة على قبول الشحن من منفذ USB من نوع C. الرجاء التحقق للتأكد من قدرة الكمبيوتر المحمول أو الجهاز التابع لك على تنفيذ وظيفة شحن الطاقة. وقد يتوفر منفذ USB من نوع C، لكنه قد يقتصر على وظيفة إرسال البيانات فقط. إذا كان الكمبيوتر المحمول أو الجهاز يدعم وظيفة الشحن عبر منفذ USB من نوع C، فالرجاء التأكد من تمكين هذه الوظيفة من نظام bios لجهازك أو من أي مجموعة برامج أخرى عند الحاجة.من الممكن أن يُطلب منك في السياسة التجارية لشركة تصنيع

**-7 استكشاف األخطاء وإصالحها واألسئلة المتداولة**

الكمبيوتر المحمول أو الجهاز شراء ملحقات طاقة خاصة بعالمتها التجارية. وفي تلك الحالة، قد ال يتم التعرف على وظيفة شحن الطاقة عبر منفذ USB من نوع C من Philips وقفلها. وال يُعد هذا ًعيبا في شاشة Philips. الرجاء الرجوع إلى دليل التشغيل التفصيلي للكمبيوتر المحمول أو الجهاز واالتصال بالشركة المصنّعة.

- :17 عندما أوصل كبل USB من نوع A أو C لتعزيز وظائف ِّ الموزع، تنبثق رسالة ً دائما، فكيف أوقف عرض هذه الرسالة؟
	- اإلجابة: تتعلق هذه الرسالة بفئة أجهزة USB Billboard، إال أن وظائف ِّ الموزع ال تزال تعمل؛ وإليقاف عرض هذه الرسالة، الرجاء الرجوع إلى بائع الجهاز المصدر.

<span id="page-33-0"></span>تغييره مرة أخرى فإنك تحتاج إلى االنتقال عبر الخطوات المذكورة بالأعلى لتحديد مصدر الصوت المفضل لك، والذي سوف يصبح بعد ذلك هو الوضع "االفتراضي".

- **س :3 لماذا تومض النوافذ الفرعية عندما أقوم بتمكين PBP/PIP.**
- **اإلجابة:** يحدث هذا ألن مصدر فيديو النوافذ الفرعية توقيت متداخل، يُرجَى تغيير مصدر إشارة النافذة الفرعية ليكون توقيتًا تقدميًا.

### **888 األسئلة الشائعة حول Multiview**

- **س :1 هل يمكنني تكبير النافذة الفرعية لـ PIP( صورة في صورة(؟**
- **اإلجابة:** هناك 3 أحجام يمكنك االختيار من بينها: **]Small( ]صغير(**، **]Middle( ]متوسط( ]Large( ]كبير(**. يمكنك الضغط على للدخول إلى قائمة البيانات المعروضة على الشاشة )OSD). حدد خيار **]Size PIP( ]صورة في صورة(** من القائمة الرئيسية **]PBP / PIP ] )صورة في صورة/صورة بصورة(**.
	- **س :2 كيف أستمع للصوت بدون الفيديو؟**
- الإ**جابة:** عادة يكون مصدر الصوت مرتبطًا بمصدر الصورة الرئيسي. إذا كنت تريد تغيير دخل مصدر الصوت (على سبيل المثال: استمع إلى مشغّل 3MP بشكل مستقل ًأيا كان دخل مصدر الفيديو(، يمكنك الضغط على للدخول إلى قائمة البيانات المعروضة على الشاشة )OSD). حدد خيار **]Source Audio( ]مصدر الصوت(** المفضل لك من القائمة الرئيسية لـ **]Audio( ]الصوت(**.

يُرجى مالحظة أنه في المرة التالية التي ّ تشغل فيها الشاشة، سوف تختار الشاشة ً تلقائيا مصدر الصوت الذي اخترته آخر مرة. إذا كنت تريد

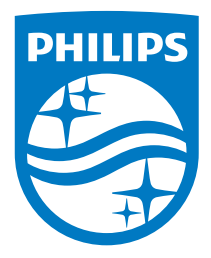

**حقوق الطبع والنشر © لعام 2018 لشركة .V.N Philips Koninklijke جميع الحقوق محفوظة.**

م تصنيع هذا المنتج وطرحه في السوق بواسطه – او نيابه عن – شركه .Top<br>Victory Investments Ltd في احدي الشركات التبعة لها . وشركة<br>Victory Investments Ltd هي الضامن في ما يتغلق بهذا المنتج Philips و<br>Philips Shield Emblem علامت **V.N Philips بموجب ترخيص. تخضع المواصفات للتغيير دون إشعار مسبق.**

**اإلصدار: T2VBE6M436**